# **BAB V**

# **IMPLEMENTASI DAN PENGUJIAN SISTEM**

#### **5.1 HASIL IMPLEMENTASI**

Implementasi program merupakan hasil dari rancangan yang sebelumnya dibuat atau proses menterjemahkan rancangan menjadi hasil tampilan yang dapat difungsikan menggunakan bahasa perograman. Adapun implementasi program untuk Sistem informasi Penjualan Obat pada Apotek Pratama Dewi yang dapat dijabarkan, yaitu :

#### **5.1.1 Implementasi Tampilan Input**

Pada sistem ini terdapat beberapa *Input* yang akan dihasilkan sesuai dengan rancangan yang telah dilakukan.

A. Implementasi Tampilan Input Khusus Admin

Tampilan input khusus admin merupakan tampilan yang dihasilkan sesuai dengan rancangan admin sebelumnya.

1. Tampilan Form Login

Tampilan form input login digunakan pada saat pertama kali *user* menjalankan aplikasi, maka yang pertama kali akan tampil adalah Halaman Menu *login*. Pertama-tama *user* harus memasukan *Username* dan *Password* terlebih dahulu*.*Halaman Menu *login* digunakan untuk menampilkan menu-menu di dalam program.

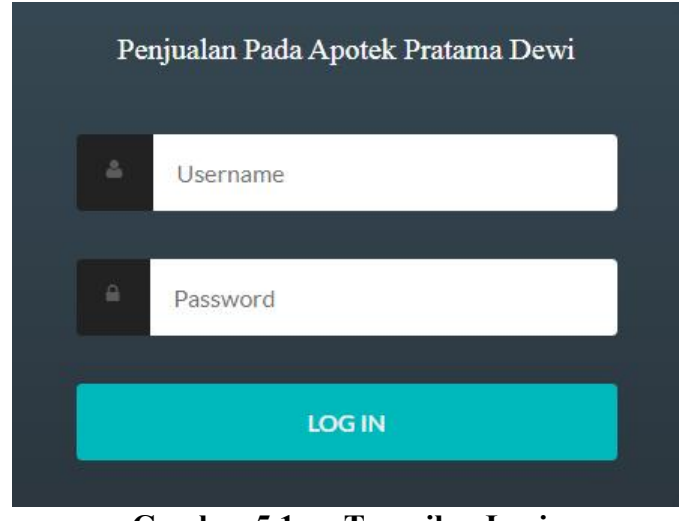

**Gambar 5.1 Tampilan Login**

# 2. Tampilan Menu Utama

Tampilan Menu merupakan hasil dari rencana atau kerangka dasar yang telah penulis desain sebelumnya pada tahap ini menu telah diberi bahasa perograman sehingga dapat berfungsi, Dengan harapan menu ini telah sesuai dengan apa yang telah dirancang sebelumnya.

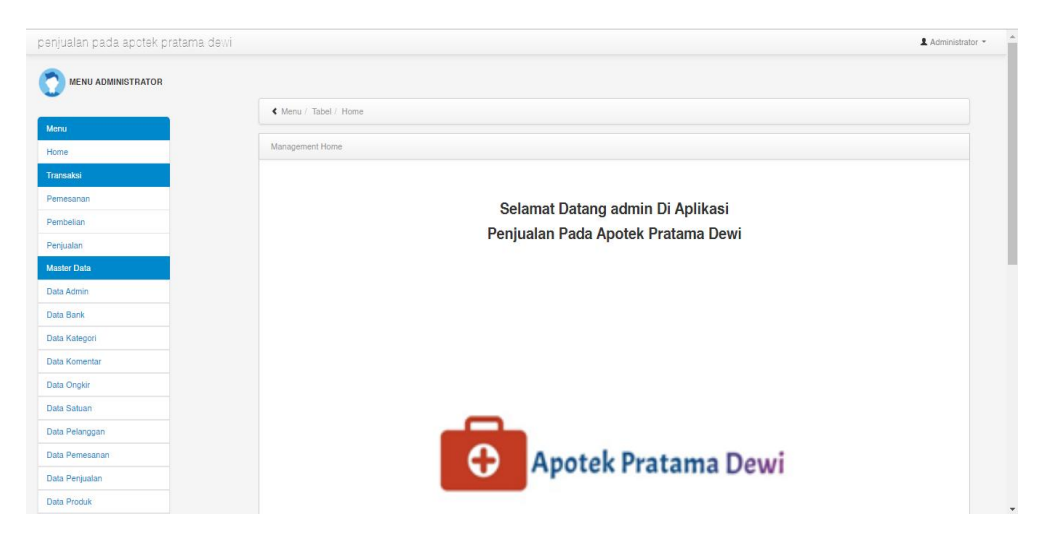

**Gambar 5.2 Tampilan Input Form Menu Utama**

#### 3. Tampilan Menu Admin

Tampilan Menu Admin merupakan hasil dari rencana atau kerangka dasar yang telah penulis desain sebelumnya pada tahap ini menu telah diberi bahasa perograman sehingga dapat berfungsi, dengan tujuan agar rencana desain awal sesuai dengan program yang telah dibuat.

#### a). Tampilan Input Form Menu Admin

Tampilan input form menu Admin digunakan untuk mengintegrasikan semua fungsi-fungsi yang dibutuhkan untuk melakukan pengolahan atau menampilkan data Admin. Berikut merupakan Tampilan Admin :

| penjualan pada apotek pratama dewi |                                         |              |             |                  |          | Administrator - |  |  |  |
|------------------------------------|-----------------------------------------|--------------|-------------|------------------|----------|-----------------|--|--|--|
| <b>MENU ADMINISTRATOR</b>          |                                         |              |             |                  |          |                 |  |  |  |
|                                    | « Menu / Tabel / Data Admin             |              |             |                  |          |                 |  |  |  |
| Menu<br>Home                       | Management Data Admin                   |              |             |                  |          |                 |  |  |  |
| Transaksi                          | Refresh<br>Tambah                       |              |             |                  |          |                 |  |  |  |
| Pemesanan                          |                                         |              |             |                  |          |                 |  |  |  |
| Pembelian                          | Berdasarkan: id_admin                   |              | $\check{~}$ |                  |          |                 |  |  |  |
| Penjualan                          | Pencarian                               |              | Cari        |                  |          |                 |  |  |  |
| <b>Master Data</b>                 | Action                                  | <b>No</b>    | Id admin    | <b>Hak akses</b> | Username | Password        |  |  |  |
| Data Admin                         |                                         |              | ADM001      | admin            | admin    | admin           |  |  |  |
| Data Bank                          | Edit<br>Detail                          | Hapus        |             |                  |          |                 |  |  |  |
| Data Kategori                      | Jumlah 1 data, Halaman 1 Dari 1 Halaman |              |             |                  |          |                 |  |  |  |
| Data Komentar                      | « sebelumnya                            | berikutnya » |             |                  |          |                 |  |  |  |
| Data Ongkir                        |                                         |              |             |                  |          |                 |  |  |  |

**Gambar 5.3 Tampilan Input Form Menu Admin**

b). Tampilan Input Form Tambah Admin

Tampilan input form Tambah Admin digunakan untuk menambah data-data yang dibutuhkan untuk melakukan pengolahan atau menampilkan data Admin. Berikut merupakan Tampilan Admin :

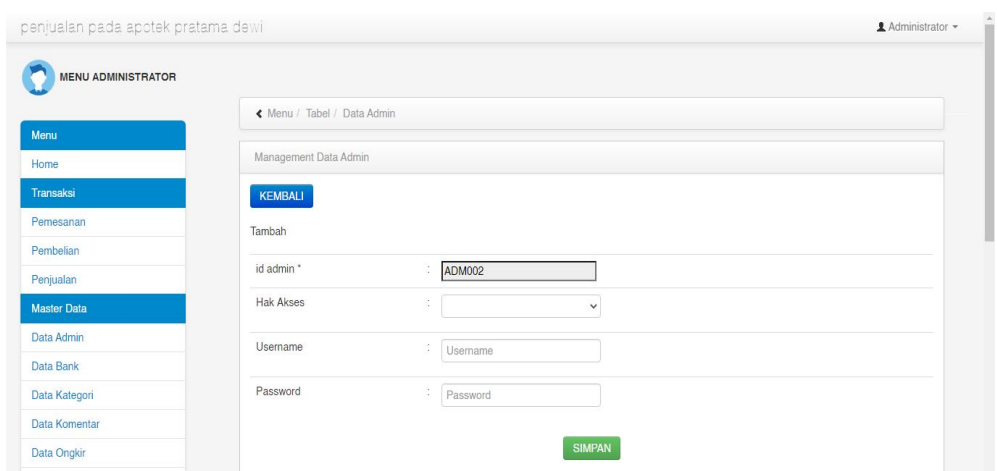

**Gambar 5.4 Tampilan Input Form Tambah Admin**

c). Tampilan Input Form Edit Admin

Tampilan input form Edit Admin digunakan untuk memodifikasi data-data yang dibutuhkan untuk melakukan pengolahan atau menampilkan data Admin. Berikut merupakan Tampilan Admin :

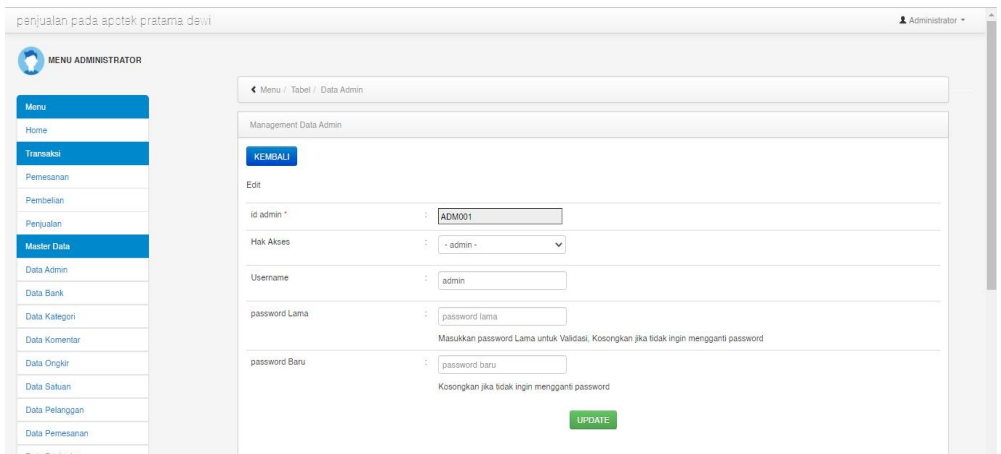

**Gambar 5.5 Tampilan Input Form Edit Admin**

4. Tampilan Menu Bank

Tampilan Menu Bank merupakan hasil dari rencana atau kerangka dasar yang telah penulis desain sebelumnya pada tahap ini menu telah diberi bahasa perograman sehingga dapat berfungsi, dengan tujuan agar rencana desain awal sesuai dengan program yang telah dibuat.

a). Tampilan Input Form Menu Bank

Tampilan input form menu Bank digunakan untuk mengintegrasikan semua fungsi-fungsi yang dibutuhkan untuk melakukan pengolahan atau menampilkan data Bank. Berikut merupakan Tampilan Bank :

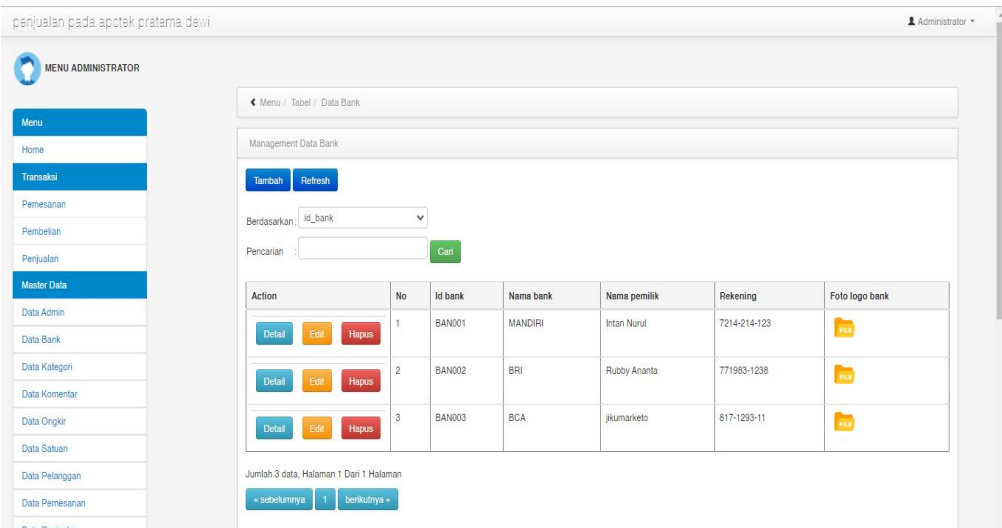

**Gambar 5.6 Tampilan Input Form Menu Bank**

b). Tampilan Input Form Tambah Bank

Tampilan input form Tambah Bank digunakan untuk menambah data-data yang dibutuhkan untuk melakukan pengolahan atau menampilkan data Bank. Berikut merupakan Tampilan Bank :

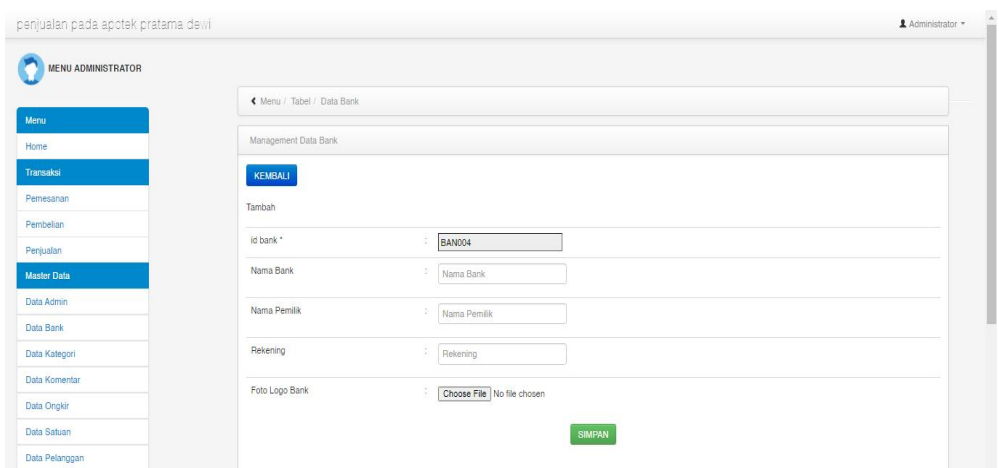

**Gambar 5.7 Tampilan Input Form Tambah Bank**

c). Tampilan Input Form Edit Bank

Tampilan input form Edit Bank digunakan untuk memodifikasi data-data yang dibutuhkan untuk melakukan pengolahan atau menampilkan data Bank. Berikut merupakan Tampilan Bank :

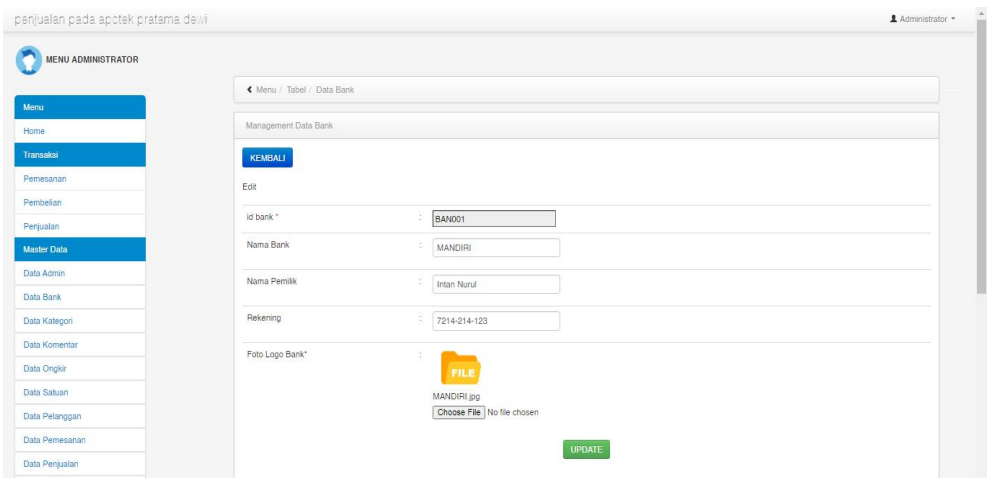

**Gambar 5.8 Tampilan Input Form Edit Bank**

#### 5. Tampilan Menu Kategori

Tampilan Menu Kategori merupakan hasil dari rencana atau kerangka dasar yang telah penulis desain sebelumnya pada tahap ini menu telah diberi bahasa perograman sehingga dapat berfungsi, dengan tujuan agar rencana desain awal sesuai dengan program yang telah dibuat.

#### a). Tampilan Input Form Menu Kategori

Tampilan input form menu Kategori digunakan untuk mengintegrasikan semua fungsi-fungsi yang dibutuhkan untuk melakukan pengolahan atau menampilkan data Kategori. Berikut merupakan Tampilan Kategori :

| penjualan pada apotek pratama dewi |                                         |                                |               |          | ▲ Administrator ▼ |  |  |  |  |
|------------------------------------|-----------------------------------------|--------------------------------|---------------|----------|-------------------|--|--|--|--|
| <b>MENU ADMINISTRATOR</b>          |                                         |                                |               |          |                   |  |  |  |  |
|                                    | « Menu / Tabel / Data Kategori          |                                |               |          |                   |  |  |  |  |
| Menu<br>Home                       |                                         | Management Data Kategori       |               |          |                   |  |  |  |  |
| Transaksi                          | Refresh<br>Tambah                       |                                |               |          |                   |  |  |  |  |
| Pemesanan                          |                                         | $_{\rm v}$                     |               |          |                   |  |  |  |  |
| Pembelian                          | Berdasarkan: id_kategori                |                                |               |          |                   |  |  |  |  |
| Penjualan                          | Pencarian                               |                                | Cari          |          |                   |  |  |  |  |
| <b>Master Data</b>                 | Action                                  | No                             | Id kategori   | Kategori |                   |  |  |  |  |
| Data Admin                         |                                         | 1                              | KAT001        | Kapsul   |                   |  |  |  |  |
| Data Bank                          | Detail<br>Edi                           | Hapus                          |               |          |                   |  |  |  |  |
| Data Kategori                      | Detail<br>Edi                           | $\overline{2}$<br><b>Hapus</b> | <b>KAT002</b> | sirup    |                   |  |  |  |  |
| Data Komentar                      |                                         |                                |               |          |                   |  |  |  |  |
| Data Ongkir                        | Detail<br>Edi                           | $\overline{3}$<br>Hapus        | <b>KAT003</b> | kaplet   |                   |  |  |  |  |
| Data Satuan                        |                                         |                                |               |          |                   |  |  |  |  |
| Data Pelanggan                     | Jumlah 3 data, Halaman 1 Dari 1 Halaman |                                |               |          |                   |  |  |  |  |
| Data Pemesanan                     | « sebelumnya<br>-11                     | benkutnya »                    |               |          |                   |  |  |  |  |
| レスカメント ちゅう ウエスレスキャン                |                                         |                                |               |          |                   |  |  |  |  |

**Gambar 5.9 Tampilan Input Form Menu Kategori**

#### b). Tampilan Input Form Tambah Kategori

Tampilan input form Tambah Kategori digunakan untuk menambah data data yang dibutuhkan untuk melakukan pengolahan atau menampilkan data Kategori. Berikut merupakan Tampilan Kategori :

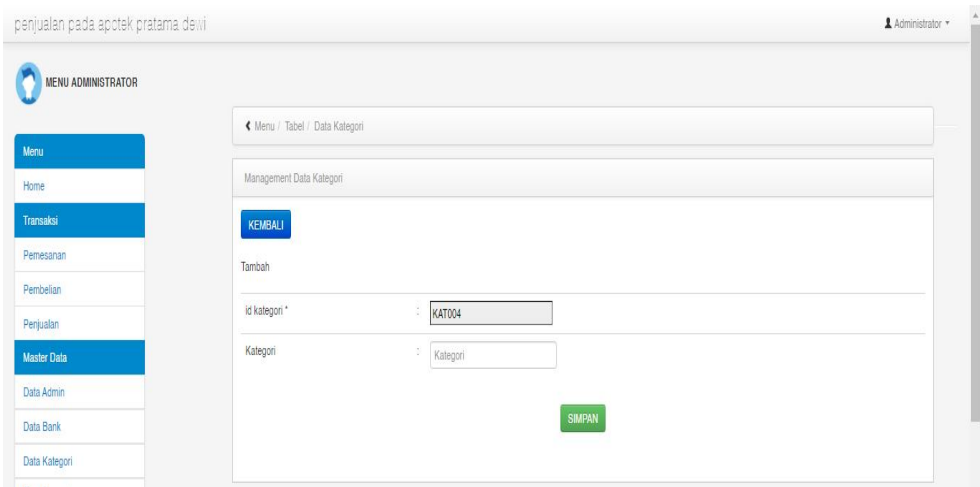

**Gambar 5.10 Tampilan Input Form Tambah Kategori**

c). Tampilan Input Form Edit Kategori

Tampilan input form Edit Kategori digunakan untuk memodifikasi data-data yang dibutuhkan untuk melakukan pengolahan atau menampilkan data Kategori. Berikut merupakan Tampilan Kategori :

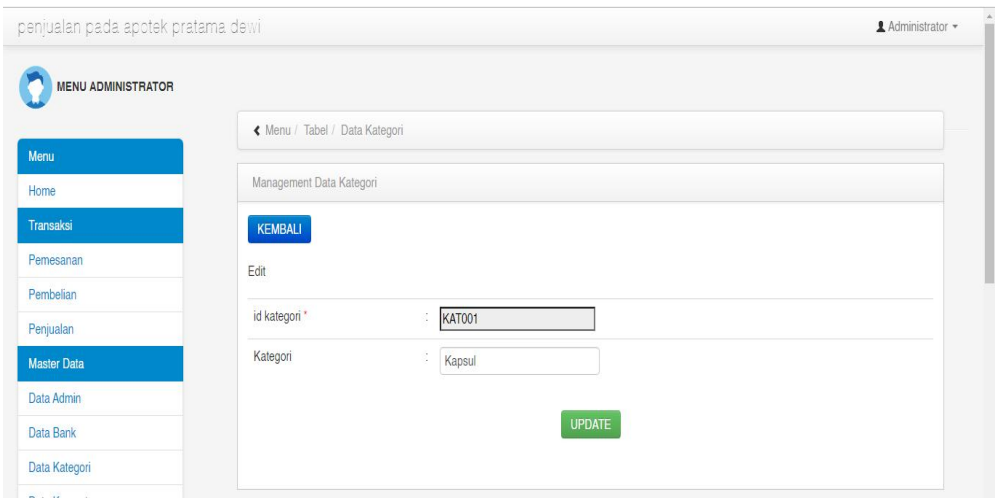

**Gambar 5.11 Tampilan Input Form Edit Kategori**

#### 6. Tampilan Menu Komentar

Tampilan Menu Komentar merupakan hasil dari rencana atau kerangka dasar yang telah penulis desain sebelumnya pada tahap ini menu telah diberi bahasa perograman sehingga dapat berfungsi, dengan tujuan agar rencana desain awal sesuai dengan program yang telah dibuat.

#### a). Tampilan Input Form Menu Komentar

Tampilan input form menu Komentar digunakan untuk mengintegrasikan semua fungsi-fungsi yang dibutuhkan untuk melakukan pengolahan atau menampilkan data Komentar. Berikut merupakan Tampilan Komentar :

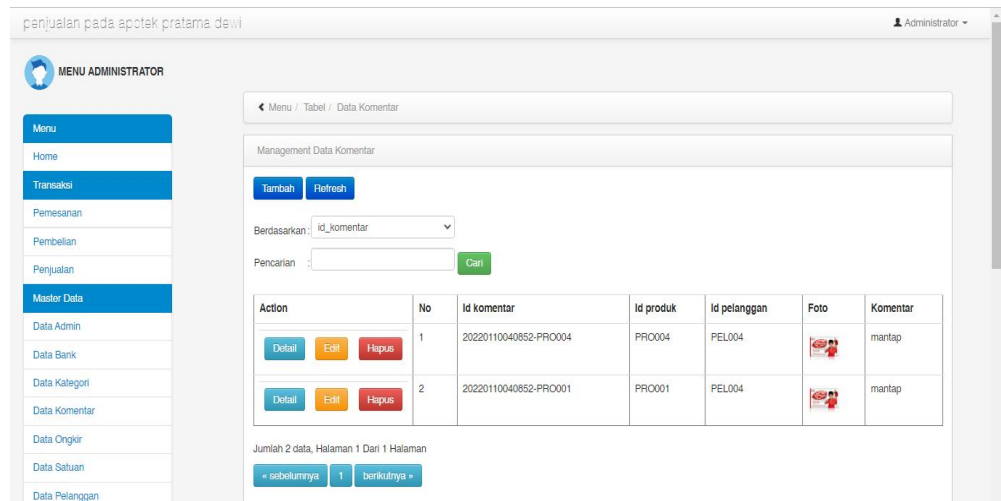

**Gambar 5.12 Tampilan Input Form Menu Komentar**

#### b). Tampilan Input Form Tambah Komentar

Tampilan input form Tambah Komentar digunakan untuk menambah data data yang dibutuhkan untuk melakukan pengolahan atau menampilkan data Komentar. Berikut merupakan Tampilan Komentar :

| penjualan pada apotek pratama dewi |                                |                                                                                                    | Administrator + |
|------------------------------------|--------------------------------|----------------------------------------------------------------------------------------------------|-----------------|
| <b>MENU ADMINISTRATOR</b>          |                                |                                                                                                    |                 |
|                                    | K Menu / Tabel / Data Komentar |                                                                                                    |                 |
| Menu                               |                                |                                                                                                    |                 |
| Home                               | Management Data Komentar       |                                                                                                    |                 |
| Transaksi                          | KEMBALI                        |                                                                                                    |                 |
| Pemesanan                          | Tambah                         |                                                                                                    |                 |
| Pembelian                          |                                |                                                                                                    |                 |
| Penjualan                          | id komentar *                  | 202202                                                                                                    |                 |
| Master Data                        | <b>Id Produk</b>               | $\frac{1}{2}$ Id Produk                                                                                                    |                 |
| Data Admin                         | Id Pelanggan                   | i Id Pelanggan                                                                                                    |                 |
| Data Bank                          |                                |                                                                                                    |                 |
| Data Kategori                      | Foto                           | Choose File No file chosen                                                                                                    |                 |
| Data Komentar                      | Komentar                       | ÷<br>$\mathbb{X} \, \odot \, \boxplus \, \boxplus \, \boxplus \,  \diamondsuit \, \rightarrow \,  \, \Psi \cdot  \, \Longrightarrow \, \lnot \, \blacktriangleright \,  \, \boxplus \, \lnot \, \blacksquare \,  \, \boxdot \, \boxplus \, \, \boxplus \, \, \boxdot \, \, \boxdot \, \, \boxdot \, \, \blacksquare$                                                                                                    |                 |
| <b>Data Ongkir</b>                 |                                | $\mathsf{B} \quad \mathsf{I} \quad \mathsf{S} \quad \vert \mathrel{T_{\mathsf{x}}} \vert \mathrel{\mathop:}\mathrel{\mathop:} \mathrel{\mathop:}\mathrel{\mathop:}\mathrel{\mathop:} \mathrel{\mathop:} \$ |                 |
| Data Satuan                        |                                |                                                                                                    |                 |
| Data Pelanggan                     |                                |                                                                                                    |                 |
| Data Pemesanan                     |                                |                                                                                                    |                 |
| Data Penjualan                     |                                |                                                                                                    |                 |
| Data Produk                        |                                |                                                                                                    |                 |
| Data Profil                        |                                |                                                                                                    |                 |

**Gambar 5.13 Tampilan Input Form Tambah Komentar**

c). Tampilan Input Form Edit Komentar

Tampilan input form Edit Komentar digunakan untuk memodifikasi data data yang dibutuhkan untuk melakukan pengolahan atau menampilkan data Komentar. Berikut merupakan Tampilan Komentar :

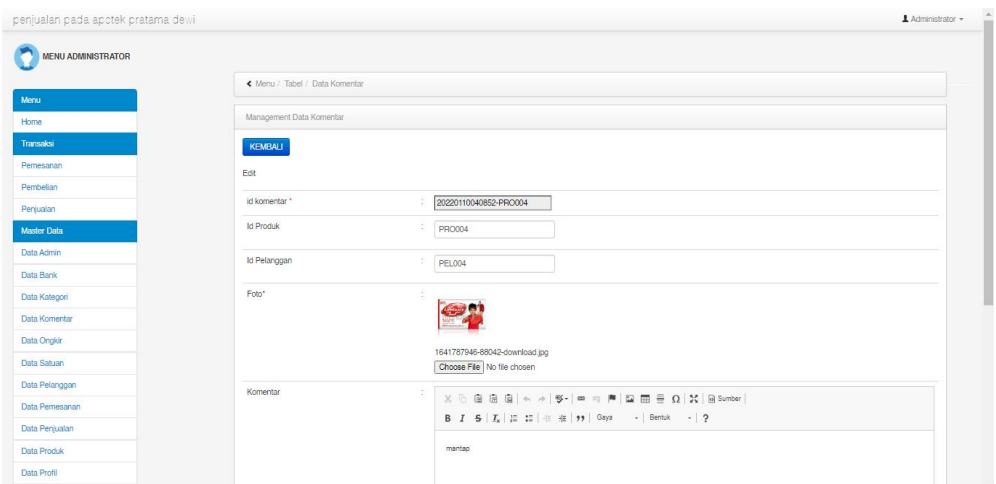

**Gambar 5.14 Tampilan Input Form Edit Komentar**

#### 7. Tampilan Menu Ongkir

Tampilan Menu Ongkir merupakan hasil dari rencana atau kerangka dasar yang telah penulis desain sebelumnya pada tahap ini menu telah diberi bahasa perograman sehingga dapat berfungsi, dengan tujuan agar rencana desain awal sesuai dengan program yang telah dibuat.

## a). Tampilan Input Form Menu Ongkir

Tampilan input form menu Ongkir digunakan untuk mengintegrasikan semua fungsi-fungsi yang dibutuhkan untuk melakukan pengolahan atau menampilkan data Ongkir. Berikut merupakan Tampilan Ongkir :

| penjualan pada apotek pratama dewi |                              |                   |              |       |                           | ▲ Administrator ▼ |
|------------------------------------|------------------------------|-------------------|--------------|-------|---------------------------|-------------------|
| <b>MENU ADMINISTRATOR</b>          |                              |                   |              |       |                           |                   |
|                                    | K Menu / Tabel / Data Ongkir |                   |              |       |                           |                   |
| Menu<br>Home                       | Management Data Ongkir       |                   |              |       |                           |                   |
| Transaksi                          | Refresh<br>Tambah            |                   |              |       |                           |                   |
| Pemesanan                          |                              |                   |              |       |                           |                   |
| Pembelian                          | Berdasarkan: id_ongkir       |                   | $\checkmark$ |       |                           |                   |
| Penjualan                          | Pencarian                    |                   | Cari         |       |                           |                   |
| <b>Master Data</b>                 | Action                       | No                | Id ongkir    | Kurir | Tujuan                    | Biaya             |
| Data Admin                         |                              | $\mathbf{f}$      | AMI10000     | JNE   | Mataram, Kota Mataram     | Rp.36.000         |
| Data Bank                          | Detail<br>Fd                 | <b>Hapus</b>      |              |       |                           |                   |
| Data Kategori                      |                              | $\overline{2}$    | AMI10011     | JNE   | Ampenan, Kota Mataram     | Rp.36.000         |
| Data Komentar                      | Detail<br>Edi                | Hapus             |              |       |                           |                   |
| Data Ongkir                        | Detail<br>Ēđ                 | 3<br>Hapus        | AMI10012     | JNE   | Cakranegara, Kota Mataram | Rp.36.000         |
| Data Satuan                        |                              |                   |              |       |                           |                   |
| Data Pelanggan                     | Detail<br>Edi                | 4<br><b>Hapus</b> | AMI20100     | JNE   | Bima, Kota Bima           | Rp.43.000         |
| Data Pemesanan                     |                              | 5                 | AMI20111     | JNE   | Asakota, Kota Bima        | Rp.43.000         |
| Data Penjualan                     | <b>Detail</b><br>Edit        | Hapus             |              |       |                           |                   |
| Data Produk                        |                              | $\,$ 6            | AMI20112     | JNE   | Rasanae Barat, Kota Bima  | Rp.43.000         |

**Gambar 5.15 Tampilan Input Form Menu Ongkir**

### b). Tampilan Input Form Tambah Ongkir

Tampilan input form Tambah Ongkir digunakan untuk menambah data-data yang dibutuhkan untuk melakukan pengolahan atau menampilkan data Ongkir. Berikut merupakan Tampilan Ongkir :

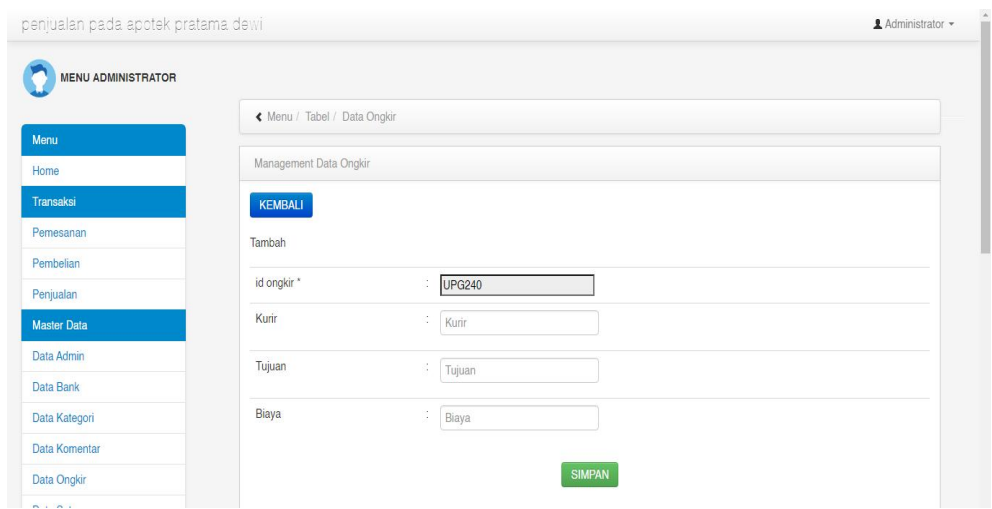

**Gambar 5.16 Tampilan Input Form Tambah Ongkir**

c). Tampilan Input Form Edit Ongkir

Tampilan input form Edit Ongkir digunakan untuk memodifikasi data-data yang dibutuhkan untuk melakukan pengolahan atau menampilkan data Ongkir. Berikut merupakan Tampilan Ongkir :

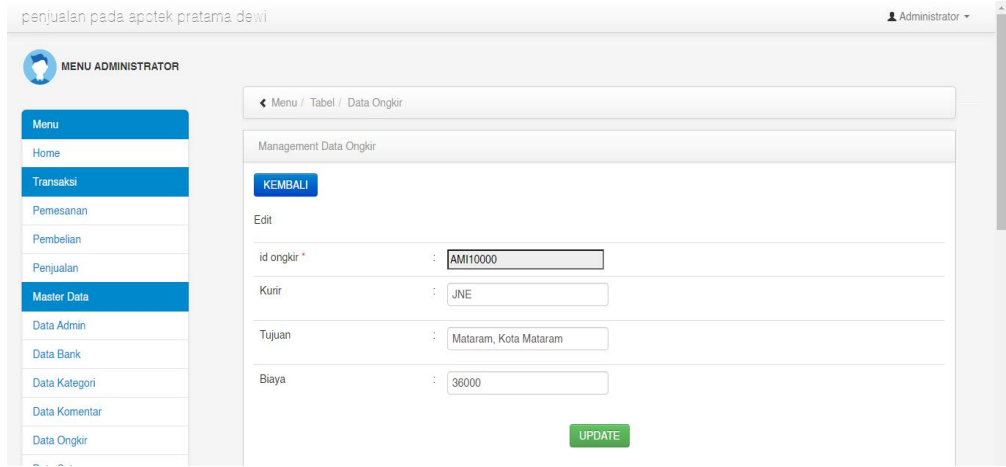

**Gambar 5.17 Tampilan Input Form Edit Ongkir**

#### 8. Tampilan Menu Satuan

Tampilan Menu Satuan merupakan hasil dari rencana atau kerangka dasar yang telah penulis desain sebelumnya pada tahap ini menu telah diberi bahasa perograman sehingga dapat berfungsi, dengan tujuan agar rencana desain awal sesuai dengan program yang telah dibuat.

#### a). Tampilan Input Form Menu Satuan

Tampilan input form menu Satuan digunakan untuk mengintegrasikan semua fungsi-fungsi yang dibutuhkan untuk melakukan pengolahan atau menampilkan data Satuan. Berikut merupakan Tampilan Satuan :

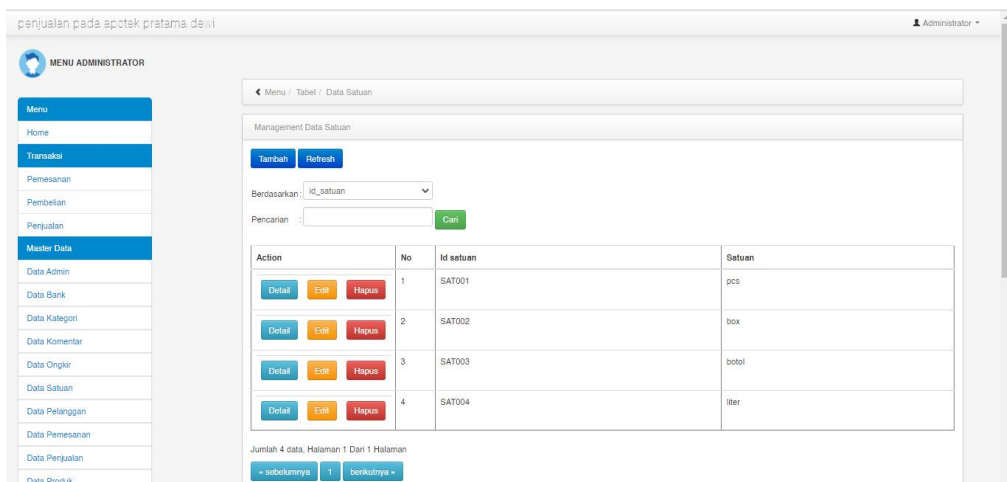

**Gambar 5.18 Tampilan Input Form Menu Satuan**

#### b). Tampilan Input Form Tambah Satuan

Tampilan input form Tambah Satuan digunakan untuk menambah data-data yang dibutuhkan untuk melakukan pengolahan atau menampilkan data Satuan. Berikut merupakan Tampilan Satuan :

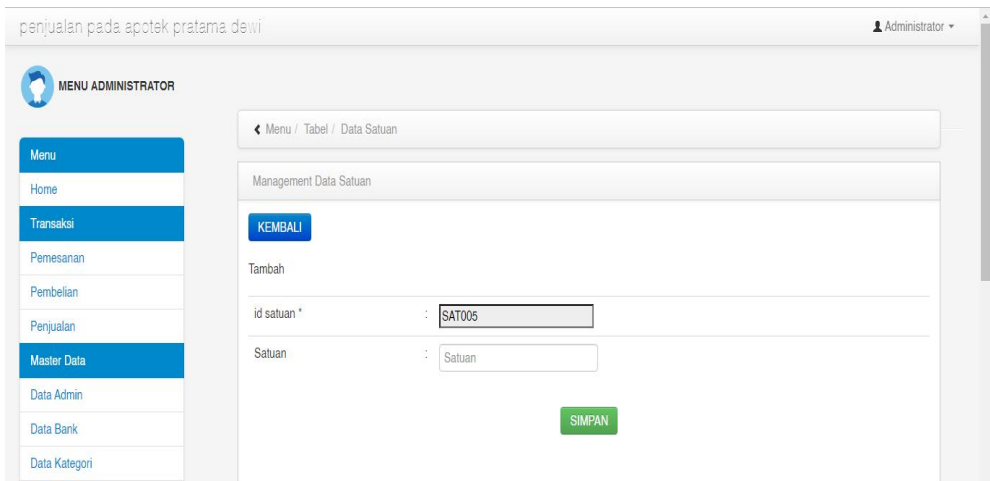

**Gambar 5.19 Tampilan Input Form Tambah Satuan**

c). Tampilan Input Form Edit Satuan

Tampilan input form Edit Satuan digunakan untuk memodifikasi data-data yang dibutuhkan untuk melakukan pengolahan atau menampilkan data Satuan. Berikut merupakan Tampilan Satuan :

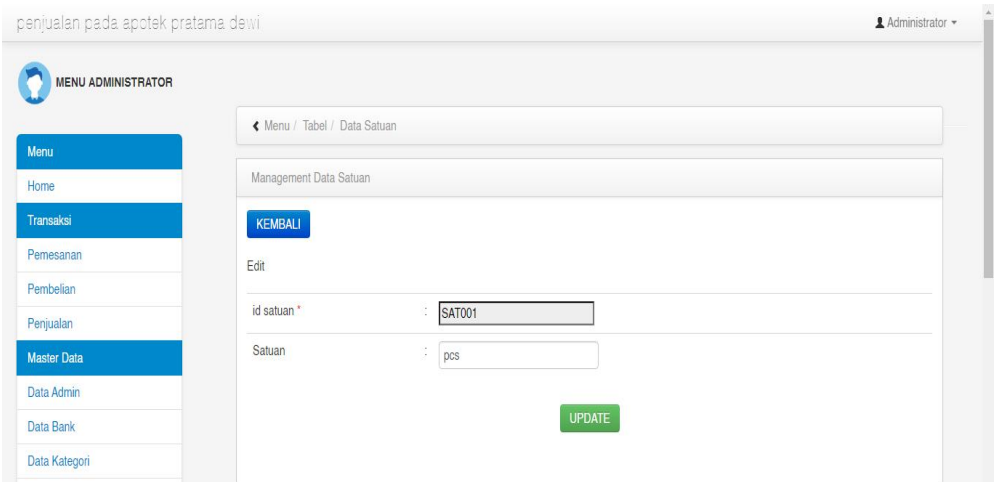

**Gambar 5.20 Tampilan Input Form Edit Satuan**

# 9. Tampilan Menu Pelanggan

Tampilan Menu Pelanggan merupakan hasil dari rencana atau kerangka dasar yang telah penulis desain sebelumnya pada tahap ini menu telah diberi bahasa perograman sehingga dapat berfungsi, dengan tujuan agar rencana desain awal sesuai dengan program yang telah dibuat.

#### a). Tampilan Input Form Menu Pelanggan

Tampilan input form menu Pelanggan digunakan untuk mengintegrasikan semua fungsi-fungsi yang dibutuhkan untuk melakukan pengolahan atau menampilkan data Pelanggan. Berikut merupakan Tampilan Pelanggan :

| penjualan pada apotek pratama dewi |                                 |                |                 |                  |                  |               |               |                   |           | & Administrator  |  |
|------------------------------------|---------------------------------|----------------|-----------------|------------------|------------------|---------------|---------------|-------------------|-----------|------------------|--|
| <b>MENU ADMINISTRATOR</b>          |                                 |                |                 |                  |                  |               |               |                   |           |                  |  |
|                                    | « Menu / Tabel / Data Pelanggan |                |                 |                  |                  |               |               |                   |           |                  |  |
| Menu<br>Home                       | Management Data Pelanggan       |                |                 |                  |                  |               |               |                   |           |                  |  |
| Transaksi                          | Refresh<br>Tambah               |                |                 |                  |                  |               |               |                   |           |                  |  |
| Pemesanan                          |                                 |                |                 |                  |                  |               |               |                   |           |                  |  |
| Pembelian                          | id_pelanggan<br>Berdasarkan     |                | $\check{~}$     |                  |                  |               |               |                   |           |                  |  |
| Penjualan                          | Pencarian                       |                | Can             |                  |                  |               |               |                   |           |                  |  |
| <b>Master Data</b>                 | Action                          |                | No Id pelanggan | Nama pelanggan   | Alamat           | Jenis kelamin | No telepon    | Email             | Username  | Password         |  |
| Data Admin                         |                                 |                | <b>PEL001</b>   | 123              | 123              | laki-laki     | 123           | 123               | 123       | 202cb962ac5907   |  |
| Data Bank                          | <b>Hapus</b><br>Detail<br>Edi   |                |                 |                  |                  |               |               |                   |           |                  |  |
| Data Kategori                      | Detail<br><b>Hapus</b><br>Edit  | $\overline{2}$ | <b>PEL002</b>   | a.               | jemari jari      | laki-laki     | 2147483647    | a@gmail.com       | a.        | Occ175b9c0f1b6c  |  |
| Data Komentar                      |                                 |                |                 |                  |                  |               |               |                   |           |                  |  |
| Data Ongkir                        | Detail<br>Hapus<br>Edit         | 3              | <b>PEL003</b>   | Arasya Gabriella | Jl. Lingkar Jati | perempuan     | 0812341223133 | ararara@gmail.com | ara       | 636bfa0fb2716ff8 |  |
| Data Satuan                        |                                 | 4              | <b>PEL004</b>   | yusuf            | jambi            | laki-laki     | 08526779767   | yusuf@gmail.com   | yusuf     | dd2eb170076a5c   |  |
| Data Pelanggan                     | Detail<br>Hapus<br>Edit         |                |                 |                  |                  |               |               |                   |           |                  |  |
| Data Pemesanan                     |                                 | 5              | <b>PEL005</b>   | sesi             | s.               | perempuan     | 085367374232  | uti76@gmail.com   | pelanggan | 7f78f06d2d1262a  |  |
| Data Penjualan                     | Detail<br>Hapus<br>Edit         |                |                 |                  |                  |               |               |                   |           |                  |  |
| Data Produk                        | <b>Hanus</b>                    | 6              | <b>PEL006</b>   | fani             | jambi            | laki-laki     | 0866666675    | fani@gmail.com    | fani      | ee61d621f124891  |  |

**Gambar 5.21 Tampilan Input Form Menu Pelanggan**

#### b). Tampilan Input Form Tambah Pelanggan

Tampilan input form Tambah Pelanggan digunakan untuk menambah data data yang dibutuhkan untuk melakukan pengolahan atau menampilkan data Pelanggan. Berikut merupakan Tampilan Pelanggan :

| penjualan pada apotek pratama dewi. |                                 |                     | & Administrator * |
|-------------------------------------|---------------------------------|---------------------|-------------------|
| <b>MENU ADMINISTRATOR</b>           |                                 |                     |                   |
| Menu                                | « Menu / Tabel / Data Pelanggan |                     |                   |
| Home                                | Management Data Pelanggan       |                     |                   |
| Transaksi                           | <b>KEMBALI</b>                  |                     |                   |
| Pernesanan                          | Tambah                          |                     |                   |
| Pembelian                           | id pelanggan *                  | G.                  |                   |
| Penjualan                           |                                 | <b>PEL008</b>       |                   |
| <b>Master Data</b>                  | Nama Pelanggan                  | ×<br>Nama Pelanggan |                   |
| Data Admin                          | Alamat                          | ×                   |                   |
| Data Bank                           |                                 |                     |                   |
| Data Kategori                       | Jenis Kelamin                   | ÷.<br>$\checkmark$  |                   |
| Data Komentar                       |                                 |                     |                   |
| Data Ongkir                         | No Telepon                      | ×<br>No Telepon     |                   |
| Data Satuan                         | Email                           | ÷.                  |                   |
| Data Pelanggan                      |                                 | Email               |                   |
| Data Pemesanan                      | Username                        | G.<br>Username      |                   |
| Data Penjualan                      |                                 |                     |                   |
| Data Produk                         | Password                        | s.<br>Password      |                   |

**Gambar 5.22 Tampilan Input Form Tambah Pelanggan**

c). Tampilan Input Form Edit Pelanggan

Tampilan input form Edit Pelanggan digunakan untuk memodifikasi data data yang dibutuhkan untuk melakukan pengolahan atau menampilkan data Pelanggan. Berikut merupakan Tampilan Pelanggan :

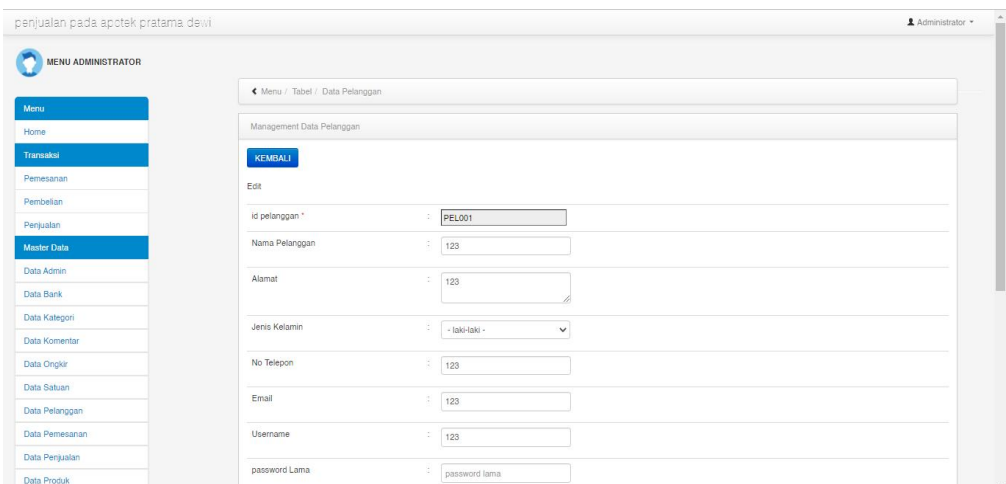

**Gambar 5.23 Tampilan Input Form Edit Pelanggan**

#### 10. Tampilan Menu Pemesanan

Tampilan Menu Pemesanan merupakan hasil dari rencana atau kerangka dasar yang telah penulis desain sebelumnya pada tahap ini menu telah diberi bahasa perograman sehingga dapat berfungsi, dengan tujuan agar rencana desain awal sesuai dengan program yang telah dibuat.

#### a). Tampilan Input Form Menu Pemesanan

Tampilan input form menu Pemesanan digunakan untuk mengintegrasikan semua fungsi-fungsi yang dibutuhkan untuk melakukan pengolahan atau menampilkan data Pemesanan. Berikut merupakan Tampilan Pemesanan :

| penjualan pada apotek pratama dewi |                              |                                 |               |                          |                   |                    |                                 | 1 Administrator *     |  |  |  |
|------------------------------------|------------------------------|---------------------------------|---------------|--------------------------|-------------------|--------------------|---------------------------------|-----------------------|--|--|--|
| <b>MENU ADMINISTRATOR</b>          |                              |                                 |               |                          |                   |                    |                                 |                       |  |  |  |
|                                    |                              | « Menu / Tabel / Data Pemesanan |               |                          |                   |                    |                                 |                       |  |  |  |
| Menu                               | Management Data Pemesanan    |                                 |               |                          |                   |                    |                                 |                       |  |  |  |
| Home                               |                              |                                 |               |                          |                   |                    |                                 |                       |  |  |  |
| Transaksi                          | Refresh                      |                                 |               |                          |                   |                    |                                 |                       |  |  |  |
| Pemesanan                          | id_pemesanan<br>Berdasarkan: |                                 | $\checkmark$  |                          |                   |                    |                                 |                       |  |  |  |
| Pembelian                          |                              |                                 |               |                          |                   |                    |                                 |                       |  |  |  |
| Penjualan                          | Pencarian                    |                                 | Cari          |                          |                   |                    |                                 |                       |  |  |  |
| <b>Master Data</b>                 | Action                       | No                              | Id pemesanan  | Kode transaksi penjualan | Tanggal pemesanan | <b>Total bayar</b> | Tanggal upload bukti pembayaran | Foto bukti pembayaran |  |  |  |
| Data Admin                         |                              |                                 | <b>PEM006</b> | 20220118041913           | 18 Januari 2022   | Rp 293.000 00 0000 |                                 | <b>Product</b>        |  |  |  |
| Data Bank                          | Konfirmasi<br>Detail         |                                 |               |                          |                   |                    |                                 |                       |  |  |  |
| Data Kategori                      | Detail<br>Konfirmasi         | $\overline{2}$                  | PEM008        | 20220121083929           | 21 Januari 2022   | Rp.186.000 00 0000 |                                 | 画                     |  |  |  |
| Data Komentar                      |                              |                                 |               |                          |                   |                    |                                 |                       |  |  |  |
| Data Ongkir                        | Konfirmasi<br>Detail         | $\overline{3}$                  | <b>PEM009</b> | 20220125045935           | 25 Januari 2022   | Rp.0               | 00 0000                         | max                   |  |  |  |
| Data Satuan                        |                              |                                 |               |                          |                   |                    |                                 |                       |  |  |  |
| Data Pelanggan                     | Detail<br>Konfirmasi         | 4                               | <b>PEM010</b> | 20220127073555           | 27 Januari 2022   | Rp.0               | 00 0000                         | <b>Property</b>       |  |  |  |
| Data Pemesanan                     |                              | 5                               | <b>PEM011</b> | 20220225030557           | 25 Februari 2022  | Rp.0               | 25 Februari 2022                |                       |  |  |  |
| Data Penjualan                     | Detail<br>Konfirmasi         |                                 |               |                          |                   |                    |                                 | EN EN                 |  |  |  |
| Data Produk                        |                              | $6\,$                           | <b>PEM012</b> | 20220225032013           | 25 Februari 2022  | Rp.0               | 25 Februari 2022                | 巨國                    |  |  |  |

**Gambar 5.24 Tampilan Input Form Menu Pemesanan**

b). Tampilan Input Form Konfirmasi Pemesanan

Tampilan input form Konfirmasi Pemesanan digunakan untuk Konfirmasi data-data yang dibutuhkan untuk melakukan pengolahan atau menampilkan data Konfirmasi Pemesanan. Berikut merupakan Tampilan Konfirmasi Pemesanan :

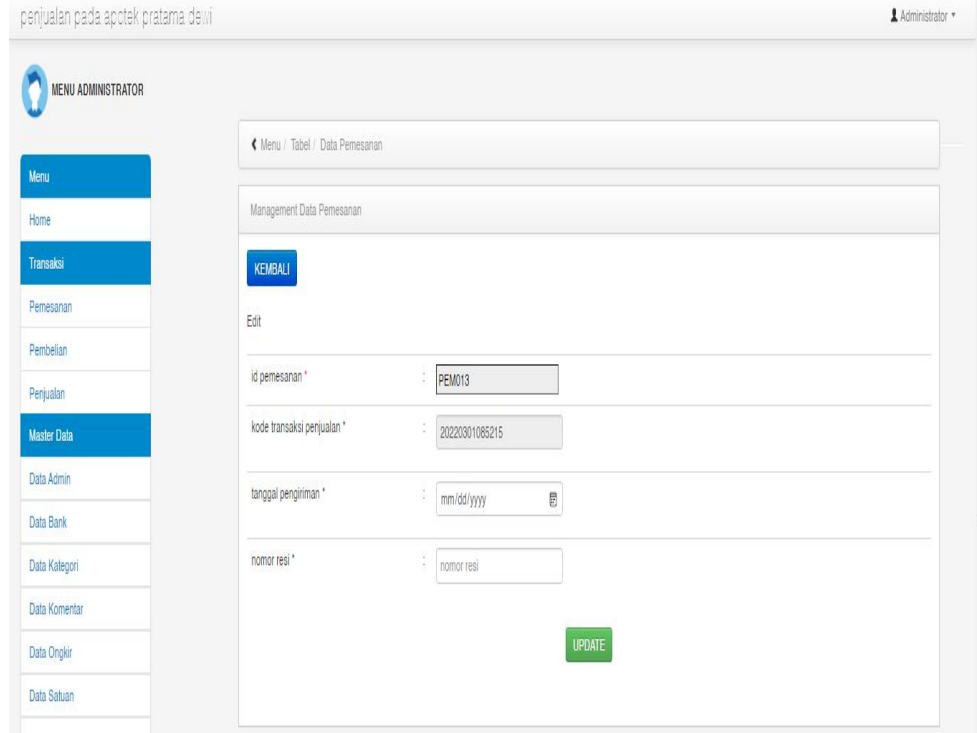

**Gambar 5.25 Tampilan Input Form Konfirmasi Pemesanan**

## 11. Tampilan Menu Penjualan

 $\sqrt{2}$ 

Tampilan Menu Penjualan merupakan hasil dari rencana atau kerangka dasar yang telah penulis desain sebelumnya pada tahap ini menu telah diberi bahasa perograman sehingga dapat berfungsi, dengan tujuan agar rencana desain awal sesuai dengan program yang telah dibuat.

## a). Tampilan Input Form Menu Penjualan

Tampilan input form menu Penjualan digunakan untuk mengintegrasikan semua fungsi-fungsi yang dibutuhkan untuk melakukan pengolahan atau menampilkan data Penjualan. Berikut merupakan Tampilan Penjualan :

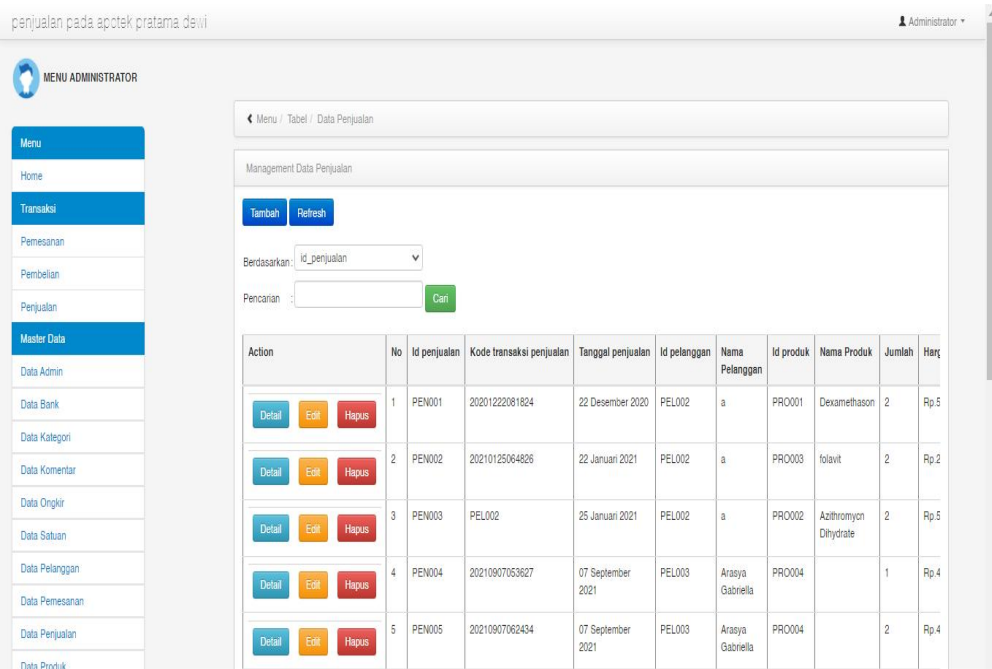

**Gambar 5.26 Tampilan Input Form Menu Penjualan**

b). Tampilan Input Form Tambah Penjualan

Tampilan input form Tambah Penjualan digunakan untuk menambah data data yang dibutuhkan untuk melakukan pengolahan atau menampilkan data Penjualan. Berikut merupakan Tampilan Penjualan :

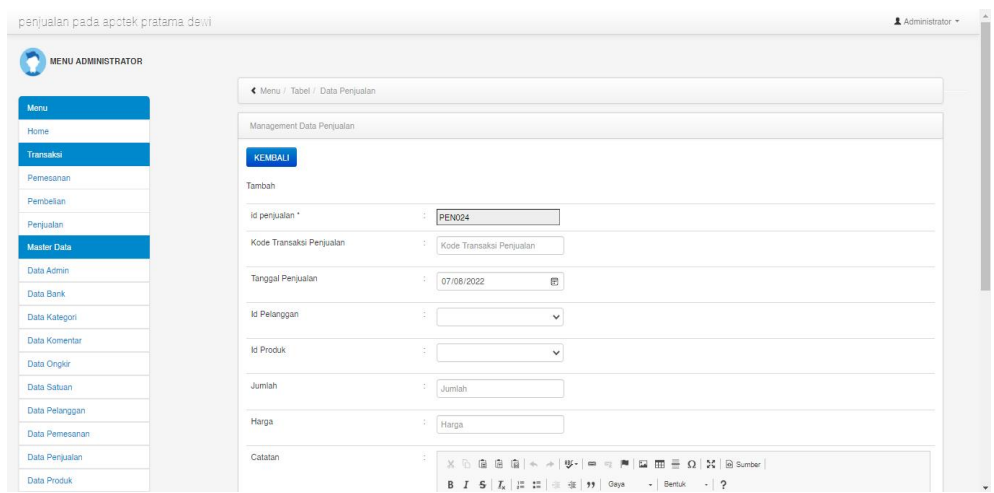

**Gambar 5.27 Tampilan Input Form Tambah Penjualan**

c). Tampilan Input Form Edit Penjualan

Tampilan input form Edit Penjualan digunakan untuk memodifikasi data data yang dibutuhkan untuk melakukan pengolahan atau menampilkan data Penjualan. Berikut merupakan Tampilan Penjualan :

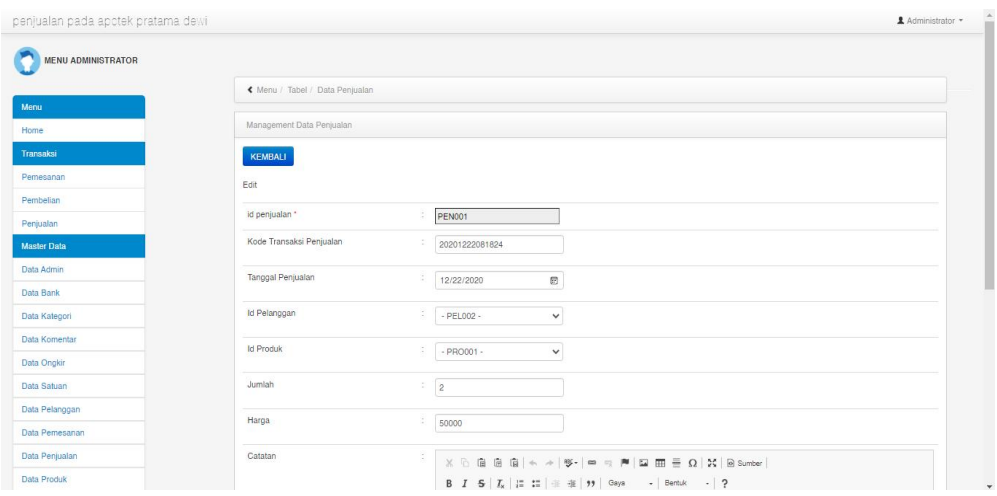

**Gambar 5.28 Tampilan Input Form Edit Penjualan**

#### 12. Tampilan Menu Pembelian

Tampilan Menu Pembelian merupakan hasil dari rencana atau kerangka dasar yang telah penulis desain sebelumnya pada tahap ini menu telah diberi bahasa perograman sehingga dapat berfungsi, dengan tujuan agar rencana desain awal sesuai dengan program yang telah dibuat.

#### a). Tampilan Input Form Menu Pembelian

Tampilan input form menu Pembelian digunakan untuk mengintegrasikan semua fungsi-fungsi yang dibutuhkan untuk melakukan pengolahan atau menampilkan data Pembelian. Berikut merupakan Tampilan Pembelian :

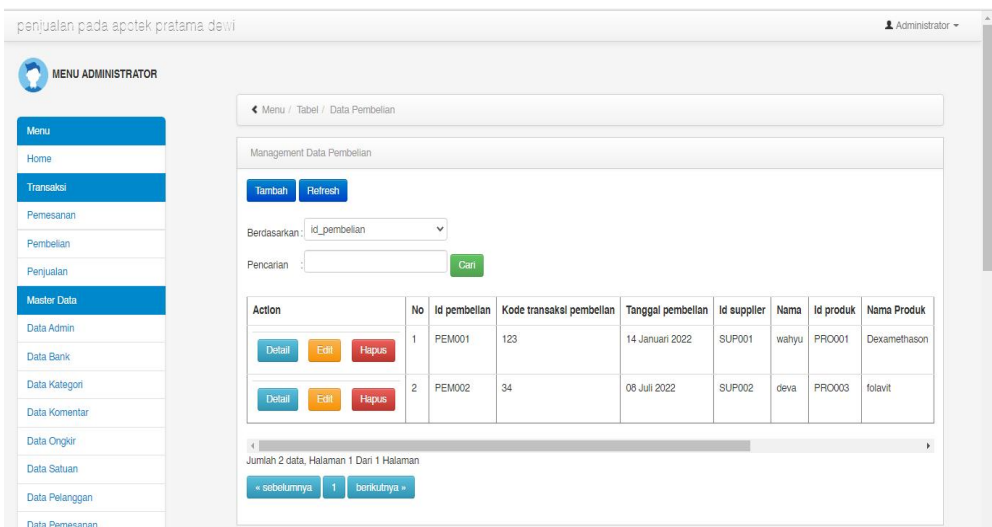

**Gambar 5.29 Tampilan Input Form Menu Pembelian**

#### b). Tampilan Input Form Tambah Pembelian

Tampilan input form Tambah Pembelian digunakan untuk menambah data data yang dibutuhkan untuk melakukan pengolahan atau menampilkan data Pembelian. Berikut merupakan Tampilan Pembelian :

| penjualan pada apotek pratama dewi |                                 |                               | 1 Administrator - |
|------------------------------------|---------------------------------|-------------------------------|-------------------|
| <b>MENU ADMINISTRATOR</b>          |                                 |                               |                   |
|                                    | « Menu / Tabel / Data Pembelian |                               |                   |
| Menu                               |                                 |                               |                   |
| Home                               | Management Data Pembelian       |                               |                   |
| Transaksi                          | KEMBALI                         |                               |                   |
| Pemesanan                          | Tambah                          |                               |                   |
| Pembelian                          |                                 |                               |                   |
| Penjualan                          | id pembelian *                  | ÷.<br>PEM003                  |                   |
| <b>Master Data</b>                 | Kode Transaksi Pembelian        | Kode Transaksi Pembelian<br>÷ |                   |
| Data Admin                         | Tanggal Pembelian               | $\hfill \Box$<br>07/08/2022   |                   |
| <b>Data Bank</b>                   |                                 |                               |                   |
| Data Kategori                      | <b>Id Supplier</b>              | $\frac{1}{2}$<br>$\checkmark$ |                   |
| Data Komentar                      | <b>Id Produk</b>                | ă.<br>$\checkmark$            |                   |
| Data Ongkir                        |                                 |                               |                   |
| Data Satuan                        | Jumlah                          | υ.<br>Jumlah                  |                   |
| Data Pelanggan                     |                                 |                               |                   |
| Data Pemesanan                     | Harga Beli                      | ă.<br>Harga Beli              |                   |

**Gambar 5.30 Tampilan Input Form Tambah Pembelian**

c). Tampilan Input Form Edit Pembelian

Tampilan input form Edit Pembelian digunakan untuk memodifikasi data data yang dibutuhkan untuk melakukan pengolahan atau menampilkan data Pembelian. Berikut merupakan Tampilan Pembelian :

| penjualan pada apotek pratama dewi |                                 |                          |                                                               | 1 Administrator - |
|------------------------------------|---------------------------------|--------------------------|---------------------------------------------------------------|-------------------|
| <b>MENU ADMINISTRATOR</b>          |                                 |                          |                                                               |                   |
|                                    | K Menu / Tabel / Data Pembelian |                          |                                                               |                   |
| Menu<br>Home                       | Management Data Pembelian       |                          |                                                               |                   |
| Transaksi                          | KEMBALI                         |                          |                                                               |                   |
| Pemesanan                          | Edit                            |                          |                                                               |                   |
| Pembelian                          |                                 |                          |                                                               |                   |
| Penjualan                          | id pembelian *                  | $\overline{\mathcal{L}}$ | <b>PEM001</b>                                                 |                   |
| <b>Master Data</b>                 | Kode Transaksi Pembelian        | Đ.<br>123                |                                                               |                   |
| Data Admin                         | Tanggal Pembelian               | ю.                       | $\textcolor{red}{\textcolor{blue}{\textbf{w}}}$<br>01/14/2022 |                   |
| Data Bank                          |                                 |                          |                                                               |                   |
| Data Kategori                      | <b>Id Supplier</b>              | S.                       | $\checkmark$<br>$-SUP001 -$                                   |                   |
| Data Komentar                      | <b>Id Produk</b>                | b.                       | $-$ PRO001 $-$<br>$\checkmark$                                |                   |
| Data Ongkir                        |                                 |                          |                                                               |                   |
| Data Satuan                        | Jumlah                          | G.<br>$\sqrt{2}$         |                                                               |                   |
| Data Pelanggan                     | Harga Bell                      | $\mathbb{R}^n$           |                                                               |                   |
| Data Pemesanan                     |                                 | $\vert$ 1                |                                                               |                   |

**Gambar 5.31 Tampilan Input Form Edit Pembelian**

#### 13. Tampilan Menu Produk

Tampilan Menu Produk merupakan hasil dari rencana atau kerangka dasar yang telah penulis desain sebelumnya pada tahap ini menu telah diberi bahasa perograman sehingga dapat berfungsi, dengan tujuan agar rencana desain awal sesuai dengan program yang telah dibuat.

#### a). Tampilan Input Form Menu Produk

Tampilan input form menu Produk digunakan untuk mengintegrasikan semua fungsi-fungsi yang dibutuhkan untuk melakukan pengolahan atau menampilkan data Produk. Berikut merupakan Tampilan Produk

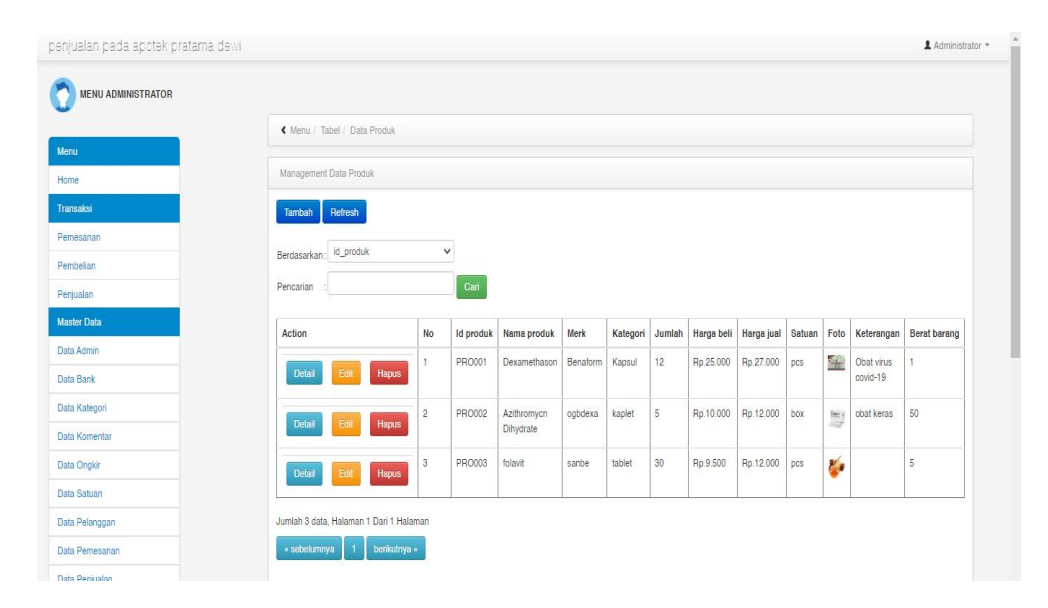

**Gambar 5.32 Tampilan Input Form Menu Produk**

#### b). Tampilan Input Form Tambah Produk

Tampilan input form Tambah Produk digunakan untuk menambah data-data yang dibutuhkan untuk melakukan pengolahan atau menampilkan data Produk. Berikut merupakan Tampilan Produk :

| penjualan pada apotek pratama dewi. |                              |                     | Administrator * |
|-------------------------------------|------------------------------|---------------------|-----------------|
| <b>MENU ADMINISTRATOR</b>           |                              |                     |                 |
| Menu                                | K Menu / Tabel / Data Produk |                     |                 |
| Home                                | Management Data Produk       |                     |                 |
| Transaksi                           | <b>KEMBALI</b>               |                     |                 |
| Pemesanan                           | Tambah                       |                     |                 |
| Pembelian                           |                              |                     |                 |
| Penjualan                           | id produk *                  | C.<br><b>PRO004</b> |                 |
| <b>Master Data</b>                  | Nama Produk                  | Nama Produk         |                 |
| Data Admin                          | Merk                         | Merk<br>÷           |                 |
| Data Bank                           |                              |                     |                 |
| Data Kategori                       | Kategori                     | Kategori<br>÷       |                 |
| Data Komentar                       | Jumlah                       | ÷<br>Jumlah         |                 |
| Data Ongler                         |                              |                     |                 |
| Data Satuan                         | Harga Beli                   | Harga Beli          |                 |
| Data Pelanggan                      | Harga Jual                   |                     |                 |
| Data Pemesanan                      |                              | Harga Jual          |                 |
| Data Penjualan                      | Satuan                       | g.<br>$\checkmark$  |                 |
| Data Produk                         |                              |                     |                 |

**Gambar 5.33 Tampilan Input Form Tambah Produk**

c). Tampilan Input Form Edit Produk

Tampilan input form Edit Produk digunakan untuk memodifikasi data-data yang dibutuhkan untuk melakukan pengolahan atau menampilkan data Produk. Berikut merupakan Tampilan Produk :

| penjualan pada apotek pratama dewi. |                              |                                  | & Administrator * |
|-------------------------------------|------------------------------|----------------------------------|-------------------|
| <b>MENU ADMINISTRATOR</b>           |                              |                                  |                   |
| Menu                                | K Menu / Tabel / Data Produk |                                  |                   |
| Home                                | Management Data Produk       |                                  |                   |
| Transaksi                           | KEMBALI                      |                                  |                   |
| Pernesanan                          | Edit                         |                                  |                   |
| Pembelian                           | id produk *                  | c.<br>PRO001                     |                   |
| Penjualan<br><b>Master Data</b>     | Nama Produk                  | Dexamethason                     |                   |
| Data Admin                          | <b>Merk</b>                  | ö,<br>Benaform                   |                   |
| Data Bank                           |                              |                                  |                   |
| Data Kategori                       | Kategori                     | ÷.<br>- Kapsul -<br>$\checkmark$ |                   |
| Data Komentar                       | Jumlah                       | ÷.<br>12                         |                   |
| Data Ongkir<br>Data Satuan          | Harga Beli                   | ×<br>25000                       |                   |
| Data Pelanggan                      |                              |                                  |                   |
| Data Pemesanan                      | Harga Jual                   | õ.<br>27000                      |                   |
| Data Penjualan                      | Satuan                       | ÷.<br>$\checkmark$<br>$-pos -$   |                   |

**Gambar 5.34 Tampilan Input Form Edit Produk**

#### 14. Tampilan Menu Profil

Tampilan Menu Profil merupakan hasil dari rencana atau kerangka dasar yang telah penulis desain sebelumnya pada tahap ini menu telah diberi bahasa perograman sehingga dapat berfungsi, dengan tujuan agar rencana desain awal sesuai dengan program yang telah dibuat.

#### a). Tampilan Input Form Menu Profil

Tampilan input form menu Profil digunakan untuk mengintegrasikan semua fungsi-fungsi yang dibutuhkan untuk melakukan pengolahan atau menampilkan data Profil. Berikut merupakan Tampilan Profil :

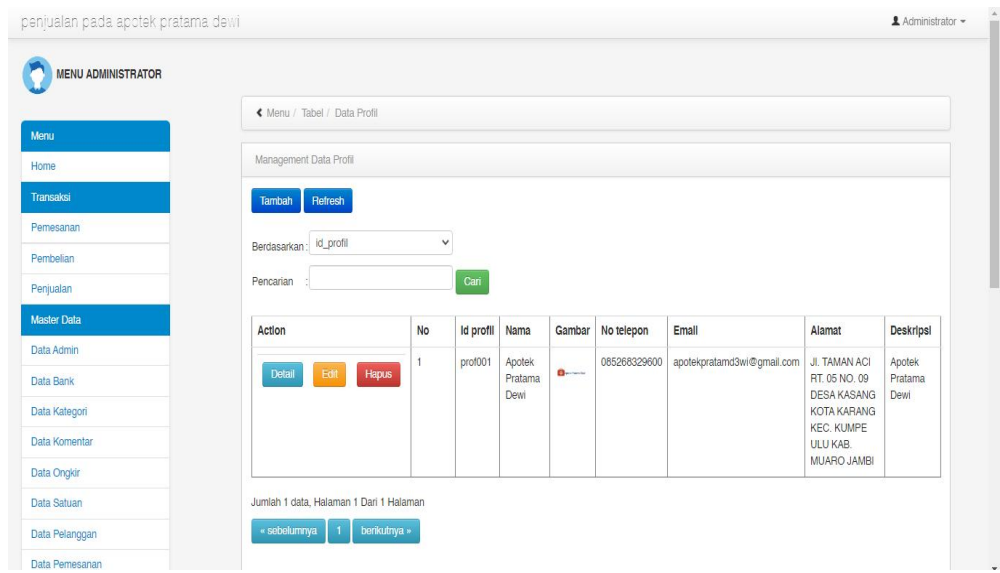

**Gambar 5.35 Tampilan Input Form Menu Profil**

b). Tampilan Input Form Tambah Profil

Tampilan input form Tambah Profil digunakan untuk menambah data-data yang dibutuhkan untuk melakukan pengolahan atau menampilkan data Profil. Berikut merupakan Tampilan Profil :

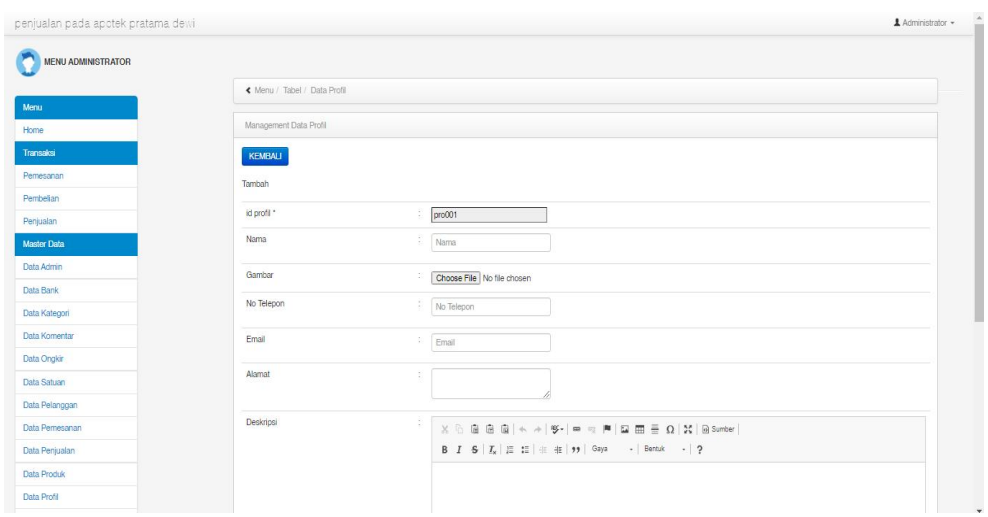

**Gambar 5.36 Tampilan Input Form Tambah Profil**

c). Tampilan Input Form Edit Profil

Tampilan input form Edit Profil digunakan untuk memodifikasi data-data yang dibutuhkan untuk melakukan pengolahan atau menampilkan data Profil. Berikut merupakan Tampilan Profil :

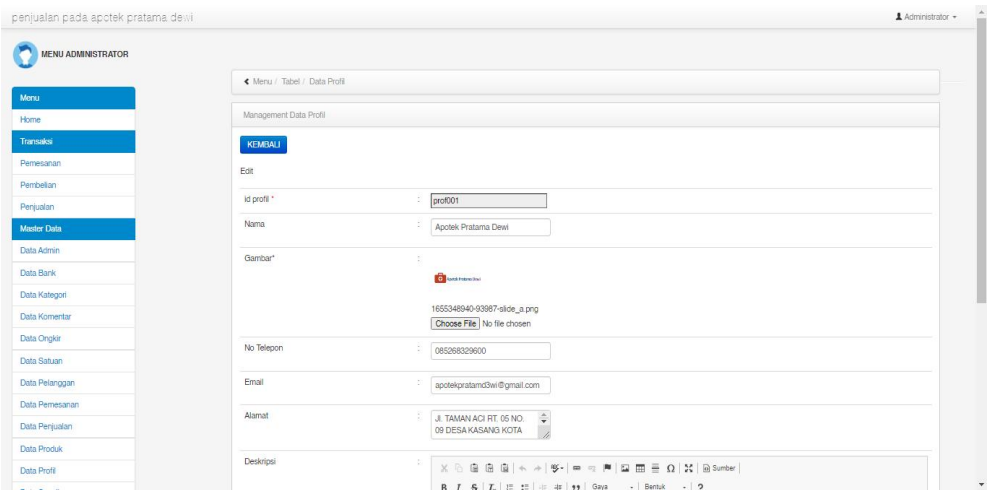

**Gambar 5.37 Tampilan Input Form Edit Profil**

#### 15. Tampilan Menu Supplier

Tampilan Menu Supplier merupakan hasil dari rencana atau kerangka dasar yang telah penulis desain sebelumnya pada tahap ini menu telah diberi bahasa perograman sehingga dapat berfungsi, dengan tujuan agar rencana desain awal sesuai dengan program yang telah dibuat.

#### a). Tampilan Input Form Menu Supplier

Tampilan input form menu Supplier digunakan untuk mengintegrasikan semua fungsi-fungsi yang dibutuhkan untuk melakukan pengolahan atau menampilkan data Supplier. Berikut merupakan Tampilan Supplier :

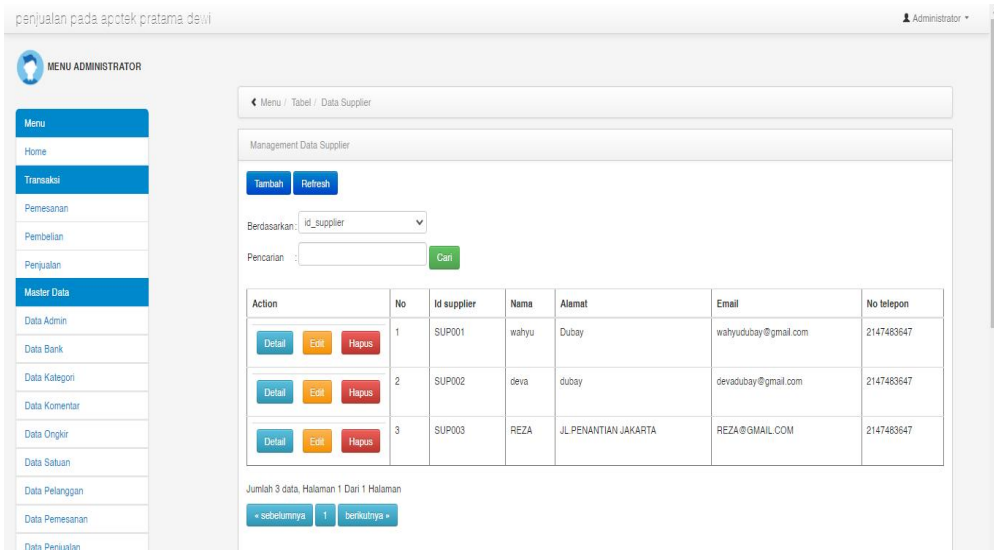

**Gambar 5.38 Tampilan Input Form Menu Supplier**

#### b). Tampilan Input Form Tambah Supplier

Tampilan input form Tambah Supplier digunakan untuk menambah data data yang dibutuhkan untuk melakukan pengolahan atau menampilkan data Supplier. Berikut merupakan Tampilan Supplier :

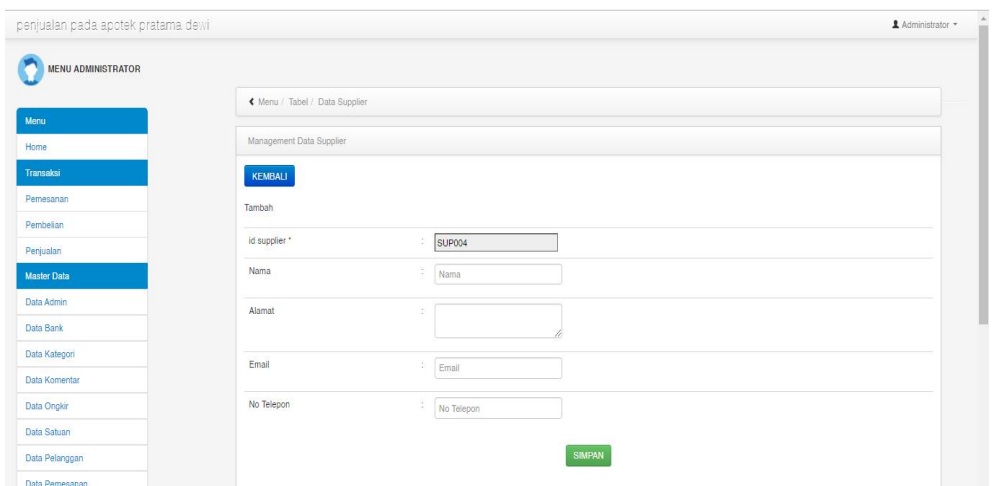

**Gambar 5.39 Tampilan Input Form Tambah Supplier**

c). Tampilan Input Form Edit Supplier

Tampilan input form Edit Supplier digunakan untuk memodifikasi data-data yang dibutuhkan untuk melakukan pengolahan atau menampilkan data Supplier. Berikut merupakan Tampilan Supplier :

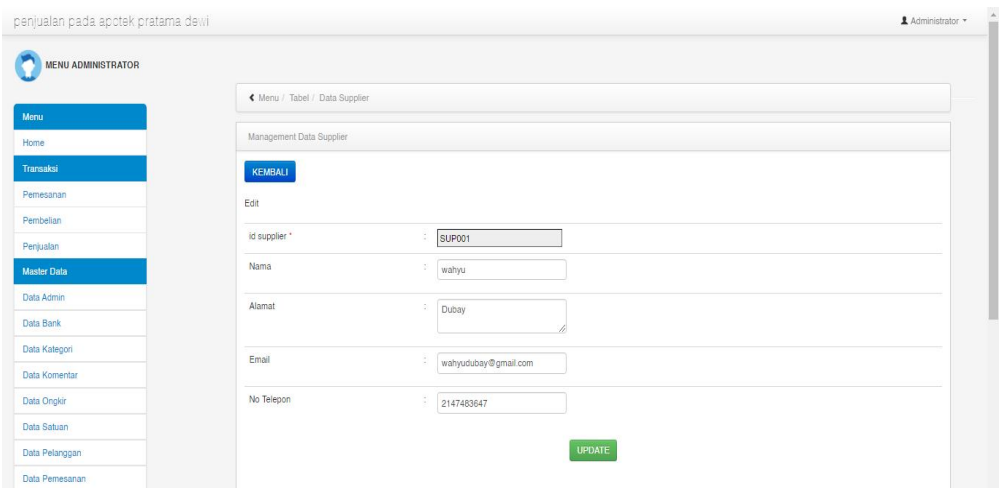

**Gambar 5.40 Tampilan Input Form Edit Supplier**

B. Implementasi Tampilan Input Khusus Pengunjung web dan pelanggan

Tampilan input khusus Pengunjung web dan pelanggan merupakan tampilan yang dihasilkan sesuai dengan rancangan Pengunjung web dan pelanggan sebelumnya.

# 1. Tampilan Input Form Login

Tampilan input form Login digunakan untuk menampilkan data Login. Berikut merupakan Tampilan Login :

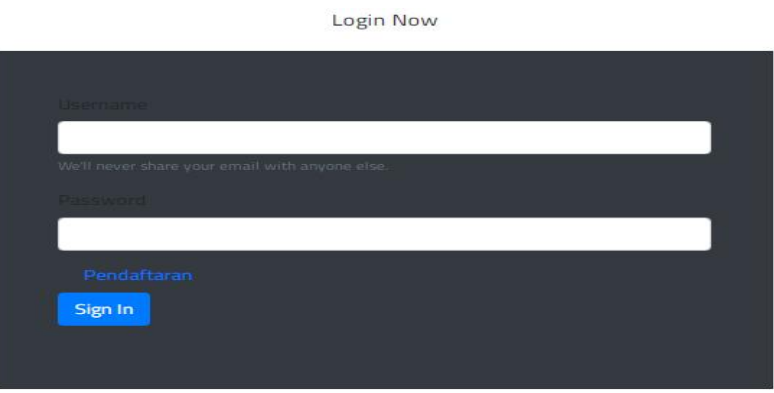

**Gambar 5.41 Tampilan Input Form Login**

2. Tampilan Input Form Menu Utama

Tampilan input form Menu utama digunakan untuk menampilkan data menu

utama. Berikut merupakan Tampilan Menu utama :

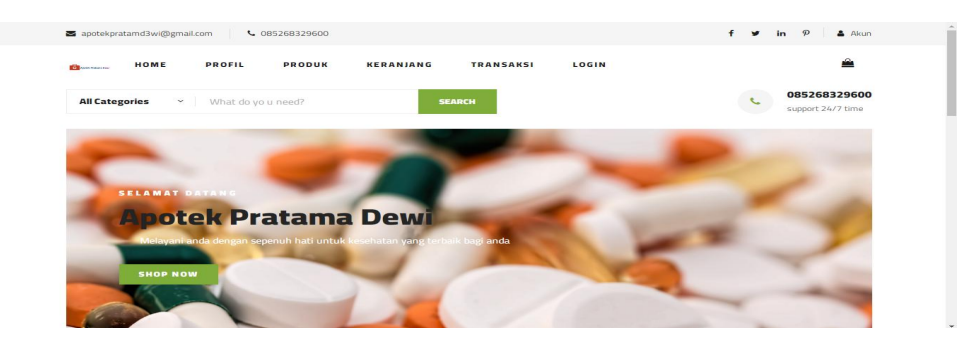

**Gambar 5.42 Tampilan Input Form Menu utama**

3. Tampilan Input Form Profil

Tampilan input form Profil digunakan untuk menampilkan data Profil. Berikut merupakan Tampilan Profil:

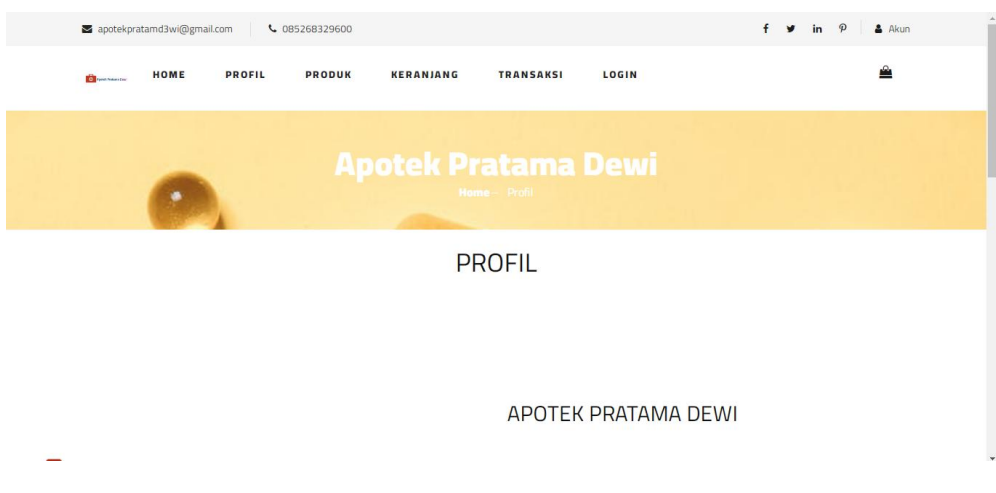

**Gambar 5.43 Tampilan Input Form Profil**

4. Tampilan Input Form Produk

Tampilan input form Produk digunakan untuk menampilkan data Produk.

Berikut merupakan Tampilan Produk:

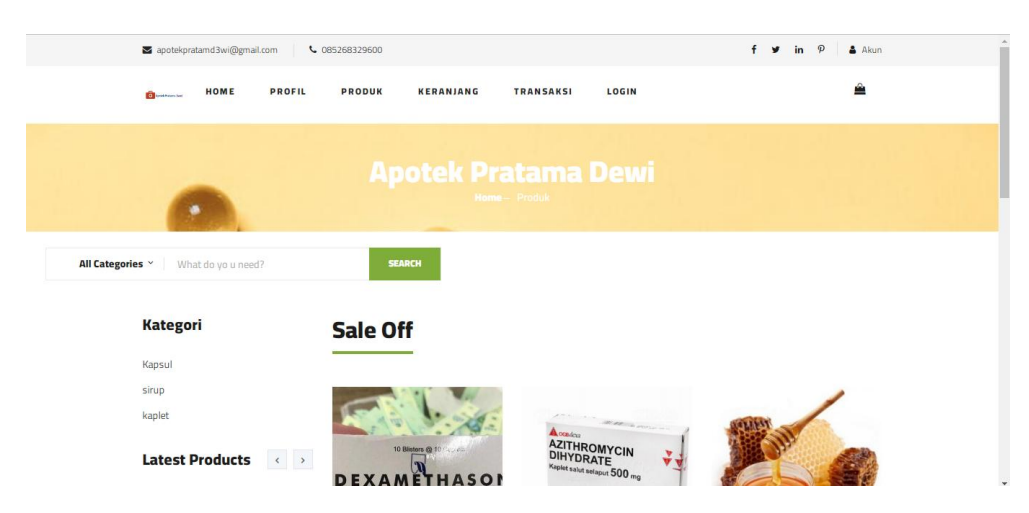

**Gambar 5.44 Tampilan Input Form Produk**

5. Tampilan Input Form Keranjang

Tampilan input form Keranjang digunakan untuk menampilkan data Keranjang. Berikut merupakan Tampilan Keranjang:

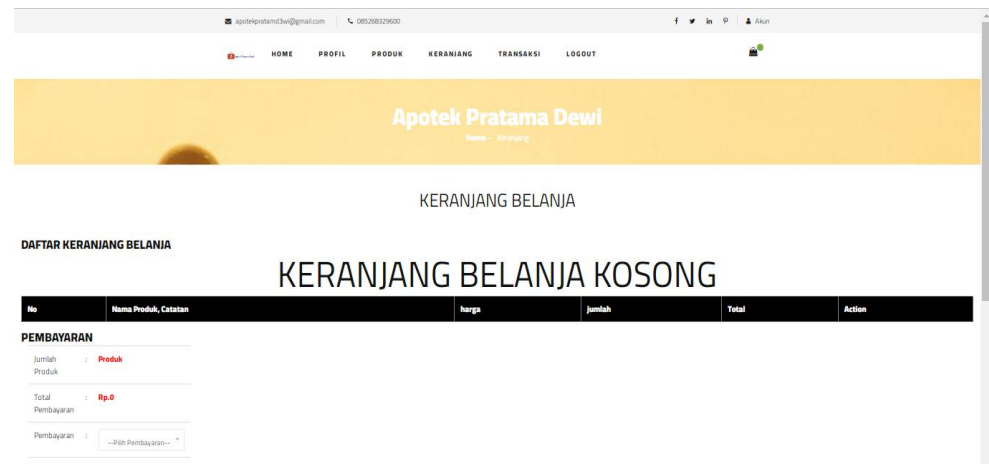

**Gambar 5.45 Tampilan Input Form Keranjang**

6. Tampilan Input Form Transaksi

Tampilan input form Transaksi digunakan untuk menampilkan data Transaksi. Berikut merupakan Tampilan Transaksi:

| apotekpratamd3wi@gmail.com<br>L 085268329600               |                               |                                                | $f \times in \times 2$ A Alun |                                                                     |  |  |  |  |  |
|------------------------------------------------------------|-------------------------------|------------------------------------------------|-------------------------------|---------------------------------------------------------------------|--|--|--|--|--|
| HOME<br><b>Charles of</b>                                  | PROFIL<br>KERANJANG<br>PRODUK | LOGOUT<br><b>TRANSAKSI</b>                     | $\mathbf{a}^{\bullet}$        |                                                                     |  |  |  |  |  |
|                                                            |                               | <b>Apotek Pratama Dewi</b><br>Home - Transaksi |                               |                                                                     |  |  |  |  |  |
|                                                            | <b>TRANSAKSI</b>              |                                                |                               |                                                                     |  |  |  |  |  |
| <b>DAFTAR TRANSAKSI</b>                                    |                               |                                                |                               |                                                                     |  |  |  |  |  |
| KODE TRANSAKSI: 20220118041913<br>Tanggal: 18 Januari 2022 |                               |                                                |                               |                                                                     |  |  |  |  |  |
| Nama Produk, Catatan<br>No                                 | Harga                         | <b>Jumlah</b>                                  | <b>Total</b>                  | <b>Status</b>                                                       |  |  |  |  |  |
| n.<br>$m = 1$<br>, warna pink                              | Rp.125.000                    | $\mathbf{z}$                                   | Rp.250.000                    | Pemesanan                                                           |  |  |  |  |  |
|                                                            |                               |                                                |                               |                                                                     |  |  |  |  |  |
|                                                            |                               | <b>Total Pembayaran:</b>                       | Rp.293.000                    | <b>B</b> Upload Buildi<br>Pembayaran<br><b>×</b> Batal<br>Pemesanan |  |  |  |  |  |

**Gambar 5.46 Tampilan Input Form Transaksi**

7. Tampilan Input Form Pendaftaran

Tampilan input form Pendaftaran digunakan untuk menampilkan data Pendaftaran. Berikut merupakan Tampilan Pendaftaran:

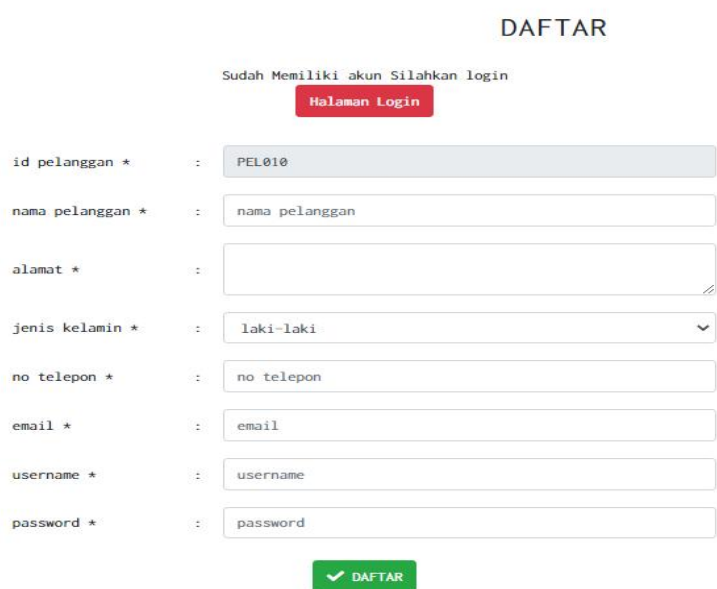

**Gambar 5.47 Tampilan Input Form Pendaftaran**

#### **5.1.2 Implementasi Tampilan Output**

Pada sistem ini terdapat beberapa *output* yang akan dihasilkan sesuai dengan data yang telah di *input*.

1. Laporan Data Pemesanan

Laporan data Pemesanan ini digunakan sebagai informasi agar admin dapat mencetak laporan data Pemesanan secara keseluruhan. Adapun laporan Pemesanan dapat dilihat pada gambar berikut ini :

| <b>Brita America Products Front</b> |               |                                                                                        |                  |            |         |                         |                       |                              |                          | Penjualan Pada Apotek Pratama Dewi                                                                                                    |                 |            |                                       |                 | <b>Q</b> Appreciate property threat |
|-------------------------------------|---------------|----------------------------------------------------------------------------------------|------------------|------------|---------|-------------------------|-----------------------|------------------------------|--------------------------|----------------------------------------------------------------------------------------------------|-----------------|------------|---------------------------------------|-----------------|-------------------------------------|
|                                     |               |                                                                                        |                  |            |         |                         |                       |                              | <b>LAPORAN PEMESANAN</b> |                                                                                                    |                 |            |                                       |                 |                                     |
|                                     |               |                                                                                        |                  |            |         |                         |                       |                              |                          | JI, TAMAN ACI RT. 05 NO. 09 DESA KASANG KOTA KARANG KEC, KUMPE ULU KAB, MUARO JAMBI                                                    |                 |            |                                       |                 |                                     |
| No.                                 |               | id pemesanan kode transaksi penjualan tanggal pemesanan total bayar nama bank rekening |                  |            |         |                         | <b>Number</b>         | <b>fujuan</b>                |                          | biaya ongkir tanggal upload bukti pembayaran foto bukti pembayaran no telepon penerima alamat pengiriman tanggal pengiriman nomor resi |                 |            |                                       |                 |                                     |
|                                     | PEMOO1        | 20220110040052                                                                         | 10 Januari 2022  | Ro.20,400  | MANDIRI | $7214 -$<br>$214 - 122$ | wulan<br>haurie.      | kasang dalam                 | Rp.10,000                | 10 Januari 2022                                                                                                    | <b>START OF</b> | 2147403647 | tambi                                 | 11 Januari 2022 | 24242                               |
| $\overline{z}$                      | PEMOD2        | 20220113034151                                                                         | 13 Januari 2022  | Ro.269,000 |         |                         | <b>JNE</b>            | Materam, Kota<br>Mataram     | Rp.36,000                | 00 0000                                                                                                    | D.              | 123        | 123                                   | 13 Januari 2022 | 9999                                |
|                                     | PEMOO3        | 20220114124629                                                                         | 14 Januari 2022  | Rp.189.000 | MANDIRI | $7214 -$<br>214-123     | JNE                   | Cakranegara,<br>Kota Mataram | Rp.36.000                | 14 Januari 2022                                                                                                    | <b>COL</b>      | 2147483647 | $\epsilon$                            | 22 Januari 2022 | 123                                 |
|                                     | <b>DEMODA</b> | 20220117012311                                                                         | 17 Januari 2022  | Rp.150.000 | BRI     | 771983-<br>1238         | fani<br><b>Jourir</b> | <b>Selutung</b>              | Rp.14.000                | 17 Januari 2022                                                                                                    | EB              | 866666675  | jambi                                 | 18 Januari 2022 | $\sim$                              |
|                                     | <b>PEMOOS</b> | 20220117105947                                                                         | 17 Januari 2022  | Rp.189.000 |         |                         | JNE                   | Ampenan, Kota<br>Mataram     | Rp.36.000                | 00,0000                                                                                                    | D.              | 866666675  | jambi                                 | 13 Januari 2022 | 123                                 |
|                                     | <b>PEMODE</b> | 20220118041913                                                                         | 18 Januari 2022  | Rp.250,000 |         |                         | <b>JNE</b>            | Asakota, Kota<br><b>Bms</b>  | Bo.43,000                | 00,0000                                                                                                    | US.             | 2147483647 | Irg.penantian.rt 33<br><b>takarta</b> | 00.0000         |                                     |
|                                     | PEMOO7        | 20220120020413                                                                         | 20 Januari 2022  | Rp.189,000 | MANDIRI | $7214 -$<br>$214 - 122$ | <b>JNE</b>            | Mataram, Kota<br>Mataram     | Rp.36.000                | 20 Januari 2022                                                                                                    |                 | 000000075  | tambi                                 | 21 Januari 2022 | 456776                              |
| ø.                                  | PEMODS        | 20220121063929                                                                         | 21 Januari 2022  | Rp.150,000 |         |                         | <b>JNE</b>            | Mataram, Kota<br>Mataram     | Rp.36.000                | 00 0000                                                                                                    | D <sub>2</sub>  | 500000075  | tambi                                 | 00 0000         |                                     |
|                                     | PEMOOO        | 20220125045935                                                                         | 25 Januari 2022  | Rp.O       |         |                         |                       |                              | Rp.O                     | 00 0000                                                                                                    | D.              | $\sim$     |                                       | 00 0000         |                                     |
| 10                                  | <b>PEMO10</b> | 20220127073555                                                                         | 27 Januari 2022  | Rp.0       |         |                         |                       |                              | Rp.O                     | 00 0000                                                                                                    | D.              | $\sim$     |                                       | 00 0000         |                                     |
| 22                                  | <b>PEMO11</b> | 20220225030557                                                                         | 25 Februari 2022 | Rp.O       | MANDIRI | $7214 -$<br>$214 - 122$ |                       |                              | Rp.O                     | 25 Februari 2022                                                                                                    | <b>ISB</b>      | $\Omega$   |                                       | 00 0000         |                                     |
| 12                                  | <b>PEMO12</b> | 20220225032013                                                                         | 25 Februari 2022 | Ro.O       | MANDIRE | $7214 -$<br>$214 - 123$ |                       |                              | Ro.O.                    | 25 Februari 2022                                                                                                    |                 | $\sim$     |                                       | 00 0000         |                                     |

**Gambar 5.48 Laporan Data Pemesanan**

#### 2. Laporan Data Penjualan

Laporan data Penjualan ini digunakan sebagai informasi agar admin dapat mencetak laporan data Penjualan secara keseluruhan. Adapun laporan Penjualan dapat dilihat pada gambar berikut ini :

| <b>Co. Appointment</b> |               |                          |                   |               | Penjualan Pada Apotek Pratama Dewi |               |                                                                                     |                          |            |              | <b>C+ Aproximation</b> |
|------------------------|---------------|--------------------------|-------------------|---------------|------------------------------------|---------------|-------------------------------------------------------------------------------------|--------------------------|------------|--------------|------------------------|
|                        |               |                          |                   |               | <b>LAPORAN PENITALAN</b>           |               | JI: TAMAN ACI RT. 05 NO. 09 DESA KASANG KOTA KARANG KEC. KUMPE ULU KAB. MUARO JAMBI |                          |            |              |                        |
| No.                    | id penjualan  | kode transaksi penjualan | tanggal penjualan | id pelanggan  | <b>Nama Pelanggan</b>              | id produk     | <b>Nama Produk</b>                                                                  | jumlah                   | harga      | catatan      | status                 |
| ×.                     | PENOD1        | 20201222081824           | 22 Desember 2020  | PEL002        | ×                                  | PR0001        | <b>Desamethason</b>                                                                 | $\overline{z}$           | Rp.50.000  | adfasd       | pengiriman             |
| $\overline{z}$         | PEND02        | 20210125064826           | 22 Ianuari 2021   | PEL002        | $\bullet$                          | PRO003        | folavit                                                                             | $\overline{2}$           | Rp.250.000 | ihhh         | menunggu konfirmasi    |
| $\overline{3}$         | PENOD3        | <b>PEL002</b>            | 25 Januari 2021   | PEL002        | $\mathbf{a}$                       | PROCO2        | Azithromycn Dihydrate                                                               | $\overline{2}$           | Ro.53,000  | asdfasdfasdf | proses                 |
| 4                      | PENOD4        | 20210907053627           | 07 September 2021 | PELOO3        | Arasya Gabriella                   | <b>PRO004</b> |                                                                                     | $\mathbf{1}$             | Ro.45,000  |              | menunggu_konfirmasi    |
| 5                      | PENOOS:       | 20210907062434           | 07 September 2021 | PELO03        | Arasva Gabriella                   | <b>PRO004</b> |                                                                                     | $\overline{z}$           | Ro.45,000  |              | pemesanan              |
| 6                      | PENOD5        | 20210907063516           | 07 September 2021 | PELO03        | Arasva Gabriella                   | <b>PRO002</b> | Azithromvon Dihydrate                                                               | $\overline{2}$           | Rp.53.000  |              | menunggu konfirmasi    |
| $\overline{z}$         | PENOD7        | 20210907092212           | 07 September 2021 | PELOO3        | Arasya Gabriella                   | PROCO1        | <b>Desamethason</b>                                                                 | $\mathbf{1}$             | Ro.50,000  |              | pemesanan              |
| s.                     | PENODS        | 20220110040852           | 10 Januari 2022   | PEL004        | yusuf                              | <b>PRO004</b> |                                                                                     | $\overline{\phantom{a}}$ | Rp.2.800   |              | selecti                |
| 9                      | PENO09        | 20220110040852           | 10 Januari 2022   | PFL004        | yusuf                              | PR0001        | Desamethason                                                                        | $\mathbf{1}$             | Ro.20,000  |              | تعمليه                 |
| 10                     | PENG10        | 20220113034151           | 13 Januari 2022   | PEL001        | 123                                | PR0003        | folavit                                                                             | 1                        | Rp.269.000 |              | pengiriman             |
| 11                     | PEN011        | 20220114124629           | 14 Januari 2022   | PELOOS        | sesi                               | PROCO2        | Azithromycn Dihydrate                                                               | 1                        | Rp.189.000 | gdsg         | menunggu konfirmasi    |
| 12                     | PEN012        | 20220117012311           | 17 Januari 2022   | <b>PEL006</b> | fani                               | <b>PRO001</b> | Desamethason                                                                        | 1                        | Rp.150.000 |              | selecti                |
| 13                     | <b>PEN013</b> | 20220117105947           | 17 Januari 2022   | PEL006        | fani                               | PR0002        | Azithromycn Dihydrate                                                               | $\mathbf{1}$             | Rp.189.000 |              | pengiriman             |
| 14                     | PENO14        | 20220118041913           | 18 Ianuari 2022   | PEL007        | febrian                            | <b>PROODS</b> |                                                                                     | $\overline{2}$           | Rp.125.000 | warna pink   | pemesanan              |
| 15                     | PENO15        | 20220120020413           | 20 Januari 2022   | PELOOS        | fani                               | PROCO2        | Azithromycn Dihydrate                                                               | 1                        | Rp.189,000 |              | pengiriman             |
| 16                     | PENO16        | 198                      | 20 Januari 2022   | PELOO3        | Arasya Gabriella                   | <b>PRO002</b> | Azithromycn Dihydrate                                                               | $\overline{2}$           | Ro.200,000 | onium        | selessi                |
| 17                     | PEN019        | 20220127073555           | 27 Januari 2022   | PEL001        | 123                                | <b>PRO003</b> | folavit                                                                             | $\overline{1}$           | Ro.269,000 | sfdsaf       | pemesanan              |

**Gambar 5.49 Laporan Data Penjualan**

## 3. Laporan Data Produk

Laporan data Produk ini digunakan sebagai informasi agar admin dapat mencetak laporan data Produk secara keseluruhan. Adapun laporan Produk dapat dilihat pada gambar berikut ini :

|                         | 4 Apotek Pratama Bewl |                       |                                                                                     |          |        |                       | Penjualan Pada Apotek Pratama Dewi |             |                         |                     | Apetek Pratama Dewl      |
|-------------------------|-----------------------|-----------------------|-------------------------------------------------------------------------------------|----------|--------|-----------------------|------------------------------------|-------------|-------------------------|---------------------|--------------------------|
|                         |                       |                       |                                                                                     |          |        | <b>LAPORAN PRODUK</b> |                                    |             |                         |                     |                          |
|                         |                       |                       | J1. TAMAN ACI RT. 05 NO. 09 DESA KASANG KOTA KARANG KEC. KUMPE ULU KAB. MUARO JAMBI |          |        |                       |                                    |             |                         |                     |                          |
| <b>No</b>               | id produk             | nama produk           | merk                                                                                | kategori | jumlah | harga beli            | harga jual                         | satuan jual | foto                    | keterangan          | berat barang             |
| л                       | <b>PRO001</b>         | Dexamethason          | Benaform                                                                            | Kapsul   | 12     | Rp.25.000             | Rp.27.000                          | pcs         | $\frac{1}{\sqrt{2\pi}}$ | Obat virus covid-19 |                          |
| $\overline{\mathbf{c}}$ | <b>PRO002</b>         | Azithromycn Dihydrate | ogbdexa                                                                             | kaplet   | 5      | Rp.10.000             | Rp.12.000                          | box         | $rac{1}{\sqrt{2}}$      | obat keras          | 50                       |
| 3                       | <b>PRO003</b>         | folavit               | sanbe                                                                               | tablet   | 30     | Rp.9.500              | Rp.12.000                          | pcs         | مرسع                    |                     | 5                        |
|                         |                       |                       |                                                                                     |          |        |                       |                                    |             |                         |                     | Jambi, Jumat 8 Juli 2022 |
|                         |                       |                       |                                                                                     |          |        |                       |                                    |             |                         |                     | <b>TTD</b>               |

**Gambar 5.50 Laporan Data Produk**

4. Laporan Data Supplier

Laporan data Supplier ini digunakan sebagai informasi agar admin dapat mencetak laporan data Supplier secara keseluruhan. Adapun laporan Supplier dapat dilihat pada gambar berikut ini :

| (+) Apotek Pratama Dewl | Penjualan Pada Apotek Pratama Dewi |                                                                                     |       | + Apotek Pratama Dewl |                |
|-------------------------|------------------------------------|-------------------------------------------------------------------------------------|-------|-----------------------|----------------|
|                         | <b>LAPORAN SUPPLIER</b>            |                                                                                     |       |                       |                |
|                         |                                    | JI. TAMAN ACI RT. 05 NO. 09 DESA KASANG KOTA KARANG KEC. KUMPE ULU KAB. MUARO JAMBI |       |                       |                |
|                         |                                    |                                                                                     |       |                       |                |
| no telepon              | email                              | alamat                                                                              | nama  | id supplier           | <b>No</b>      |
|                         | wahyudubay@gmail.com               | Dubay                                                                               | wahyu | <b>SUP001</b>         |                |
|                         | devadubay@gmail.com                | dubay                                                                               | deva  | <b>SUP002</b>         | $\overline{2}$ |

**Gambar 5.51 Laporan Data Supplier**

# **5.2 PENGUJIAN SYSTEM PERANGKAT LUNAK**

Pengujian sistem dilakukan menggunakan metode pengujian *Black Box Testing* yaitu pengujian yang dilakukan hanya untuk mengamati hasil dari eksekusi pada *software*. Pengamatan hasil ini melalui data uji dan memeriksa fungsional dari perangkat lunak itu sendiri.

admin

admin

#### **1. Pengujian Halaman Menu** *Login*

Pengujian halaman *Login* dilakukan untuk memeriksa fungsional agar terbebas dari*error,* pengujian dilakukan dengan dua kondisi. Kondisi yang pertama jika dalam keadaan berhasil dan yang kedua jika dalam keadaan gagal.

| <b>Kondisi</b><br>Pengujian | <b>Prosedur</b><br>Pengujian                                                                                                    | <b>Masukan</b>                                                               | Keluaran                                                                  | Hasil yang<br>didapat                | <b>Kesim</b><br>pulan |
|-----------------------------|----------------------------------------------------------------------------------------------------|------------------------------------------------------------------------------|---------------------------------------------------------------------------|--------------------------------------|-----------------------|
| Login<br><b>BERHASIL</b>    | Buka webrowser<br>Tampilkan<br>2.<br>Halaman Menu<br>Login<br>3. input <i>username</i><br>dan password<br>Klik tombol<br>4.<br>Login | 1. input<br>username<br><b>BENAR</b><br>2. input<br>password<br><b>BENAR</b> | Menampilkan<br>halaman<br>menu utama                                      | Menampilkan<br>halaman<br>menu utama | Baik                  |
| Login<br><b>GAGAL</b>       | Buka webrowser<br>Tampilkan<br>2.<br>Halaman Menu<br>Login<br>3. input <i>username</i><br>dan password<br>4. Klik tombol<br>Login    | 1. input<br>username<br><b>SALAH</b><br>2. input<br>password<br>SALAH        | Tampil pesan<br>"Username/<br>Password<br>yang anda<br>masukan<br>salah!" | Tetap pada<br>halaman<br>Login       | Baik                  |
| Login<br><b>GAGAL</b>       | Buka webrowser<br>Tampilkan<br>2.<br>Halaman Menu<br>Login<br>3. Tidak input<br>username dan<br>password<br>4. Klik tombol<br>Login  | 1. Tanpa<br><i><b>Username</b></i><br>2. Tanpa<br>password                   | Tampil pesan<br>"Username/<br>Password<br>yang anda<br>masukan<br>salah!" | Tetap pada<br>halaman<br>Login       | Baik                  |

Tabel 5.1 **Pengujian Halaman Menu** *Login*

#### **2. Pengujian Halaman Menu Utama**

Pengujian halaman utama dilakukan untuk memeriksa fungsional agar terbebas dari*error,* pengujian dilakukan dengan dua kondisi. Kondisi yang pertama jika dalam keadaan berhasil dan yang kedua jika dalam keadaan gagal.

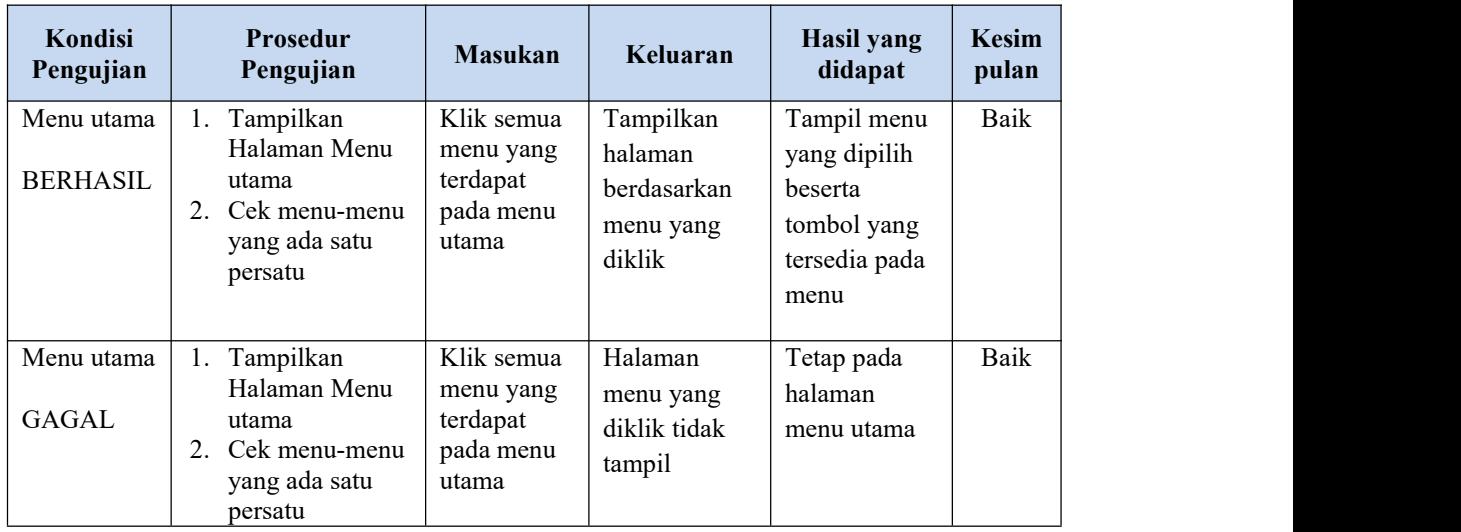

#### **3. Pengujian Halaman Menu Admin**

Pengujian halaman Admin dilakukan untuk memeriksa fungsional agar terbebas dari*error,* pengujian dilakukan dengan dua kondisi. Kondisi yang pertama jika dalam keadaan berhasil dan yang kedua jika dalam keadaan gagal.

**Kondisi Pengujian Pengujian** Prosedur **Masukan Masukan Keluaran Hasil yang didapat Kesim pulan** Tambah | Klik tombol | Tambah Admin I tambah BERHASIL | data Admin - Tampil Halaman tambah - *Input* data Klik Simpan Tambah data Admin | pesan : "Data | gridview | LENGKAP Tampil Data pada **B**erhasil Ditambahkan Tampil<br>
pesan : "Data | Data pada<br>
Berhasil | *gridview*<br>
Ditambahkan<br>
" *gridview* bertambah Baik Tambah - Klik tombol Admin | tambah GAGAL - Tampil<br>Halaman tambah data Admin | pesan : | gri Tampil TIDAK LENGKAP tambah - *Input* data Klik Simpan Tambah Tampil TIDAK "Harap isi bidang ini" pesan : *gridview* | *gridview* Tampil<br>
pesan :<br>
"Harap isi didak bidang ini" bertambah bahang ini bertambah di dalam bahan di dalam kertambah di dalam kertama di dalam kertama di dalam kertama di dalam kertama di dalam kertama di dalam kertama di dalam tidak bertambah Baik

Tabel 5.2 **Pengujian Halaman Menu Admin**

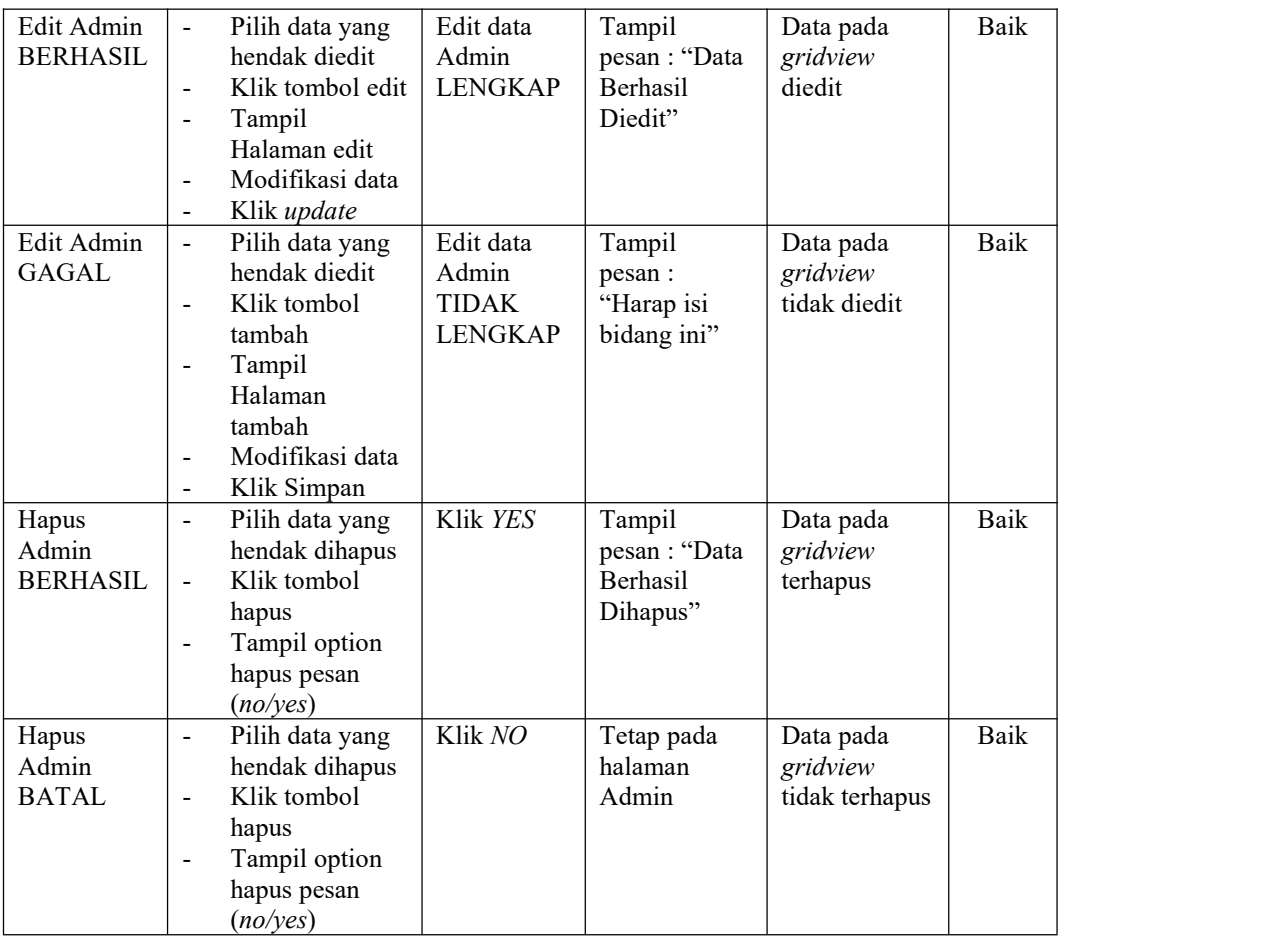

# **4. Pengujian Halaman Menu Bank**

Pengujian halaman Bank dilakukan untuk memeriksa fungsional agar terbebas dari*error,* pengujian dilakukan dengan dua kondisi. Kondisi yang pertama jika dalam keadaan berhasil dan yang kedua jika dalam keadaan gagal.

Tabel 5.3 **Pengujian Halaman Menu Bank**

| Kondisi<br>Pengujian       | <b>Prosedur</b><br>Pengujian                                                                                                    | <b>Masukan</b>                        | Keluaran                                                  | <b>Hasil</b> yang<br>didapat       | <b>Kesim</b><br>pulan |
|----------------------------|----------------------------------------------------------------------------------------------------|---------------------------------------|-----------------------------------------------------------|------------------------------------|-----------------------|
| Tambah<br>Bank<br>BERHASIL | Klik tombol<br>$\blacksquare$<br>tambah<br>Tampil Halaman<br>$\blacksquare$<br>tambah<br><i>Input</i> data<br>$\overline{\phantom{a}}$<br>Klik Simpan<br>$\blacksquare$ | Tambah<br>data Bank<br><b>LENGKAP</b> | Tampil<br>pesan : "Data<br>Berhasil<br>Ditambahkan<br>, , | Data pada<br>gridview<br>bertambah | Baik                  |

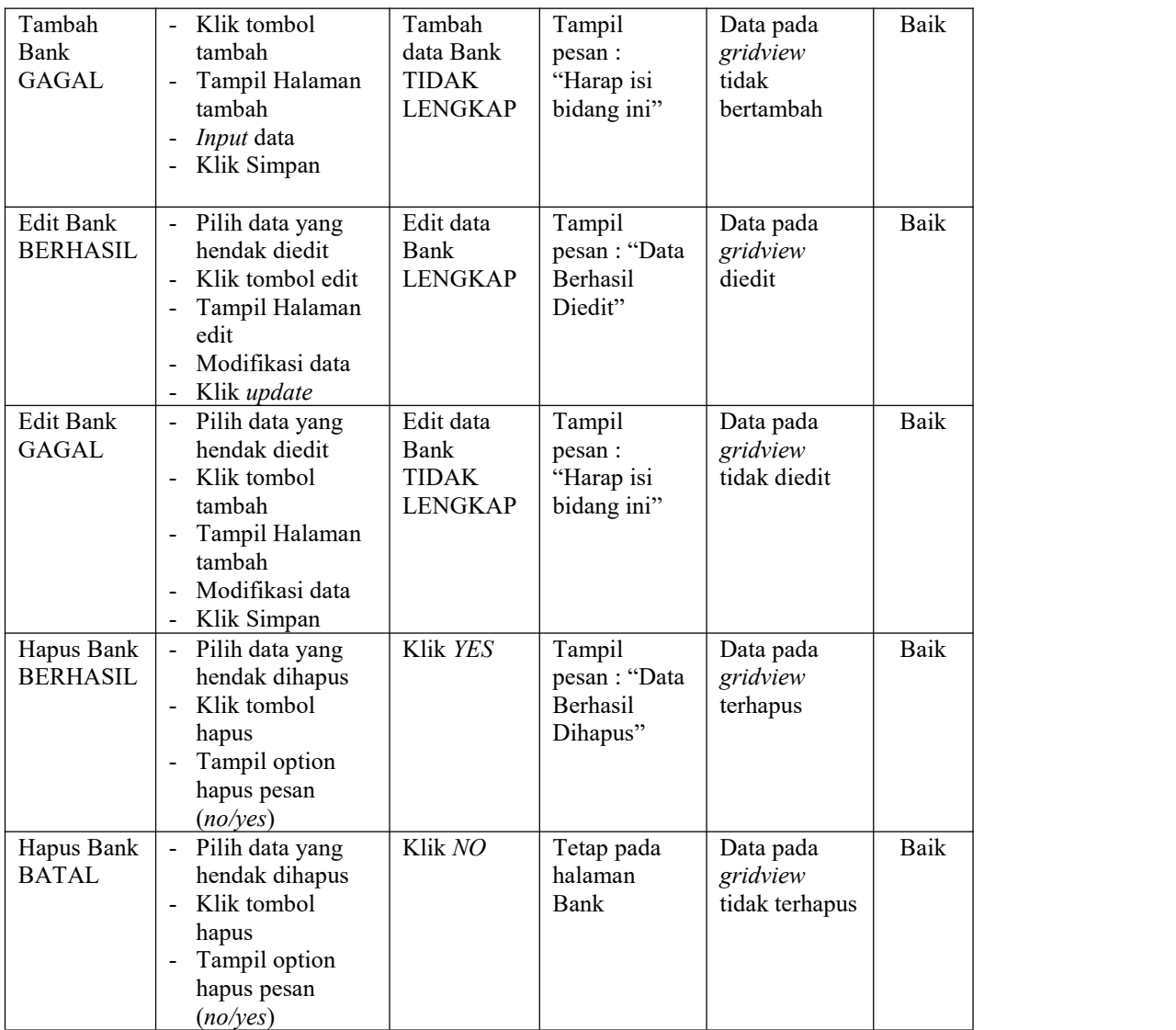

# **5. Pengujian Halaman Menu Kategori**

Pengujian halaman Kategori dilakukan untuk memeriksa fungsional agar terbebas dari*error,* pengujian dilakukan dengan dua kondisi. Kondisi yang pertama jika dalam keadaan berhasil dan yang kedua jika dalam keadaan gagal.

| Kondisi<br>Pengujian                  | Prosedur<br>Pengujian                                                                                                    | <b>Masukan</b>                                               | Keluaran                                                | <b>Hasil</b> yang<br>didapat                | <b>Kesim</b><br>pulan |
|---------------------------------------|----------------------------------------------------------------------------------------------------|--------------------------------------------------------------|---------------------------------------------------------|---------------------------------------------|-----------------------|
| Tambah<br>Kategori<br><b>BERHASIL</b> | Klik tombol<br>$\blacksquare$<br>tambah<br>Tampil Halaman<br>tambah<br>Input data<br>$\qquad \qquad \blacksquare$<br>Klik Simpan<br>$\blacksquare$                                 | Tambah<br>data<br>Kategori<br><b>LENGKAP</b>                 | Tampil<br>pesan: "Data<br>Berhasil<br>Ditambahkan<br>,, | Data pada<br>gridview<br>bertambah          | Baik                  |
| Tambah<br>Kategori<br><b>GAGAL</b>    | Klik tombol<br>$\overline{a}$<br>tambah<br>Tampil Halaman<br>$\blacksquare$<br>tambah<br>Input data<br>$\qquad \qquad \blacksquare$<br>Klik Simpan<br>$\qquad \qquad \blacksquare$ | Tambah<br>data<br>Kategori<br><b>TIDAK</b><br><b>LENGKAP</b> | Tampil<br>pesan :<br>"Harap isi<br>bidang ini"          | Data pada<br>gridview<br>tidak<br>bertambah | Baik                  |
| Edit<br>Kategori<br><b>BERHASIL</b>   | Pilih data yang<br>$\blacksquare$<br>hendak diedit<br>Klik tombol edit<br>$\blacksquare$<br>Tampil Halaman<br>edit<br>Modifikasi data<br>$\overline{a}$<br>Klik update             | Edit data<br>Kategori<br><b>LENGKAP</b>                      | Tampil<br>pesan: "Data<br>Berhasil<br>Diedit"           | Data pada<br>gridview<br>diedit             | Baik                  |
| Edit<br>Kategori<br><b>GAGAL</b>      | Pilih data yang<br>$\blacksquare$<br>hendak diedit<br>Klik tombol<br>$\blacksquare$<br>tambah<br>Tampil Halaman<br>$\blacksquare$<br>tambah<br>Modifikasi data<br>Klik Simpan      | Edit data<br>Kategori<br><b>TIDAK</b><br><b>LENGKAP</b>      | Tampil<br>pesan :<br>"Harap isi<br>bidang ini"          | Data pada<br>gridview<br>tidak diedit       | Baik                  |
| Hapus<br>Kategori<br><b>BERHASIL</b>  | Pilih data yang<br>$\blacksquare$<br>hendak dihapus<br>Klik tombol<br>$\blacksquare$<br>hapus<br>Tampil option<br>hapus pesan<br>(no/yes)                                          | Klik YES                                                     | Tampil<br>pesan: "Data<br>Berhasil<br>Dihapus"          | Data pada<br>gridview<br>terhapus           | Baik                  |
| Hapus<br>Kategori<br><b>BATAL</b>     | Pilih data yang<br>$\overline{\phantom{a}}$<br>hendak dihapus<br>Klik tombol<br>$\blacksquare$<br>hapus<br>Tampil option<br>$\blacksquare$<br>hapus pesan<br>(no/yes)              | Klik NO                                                      | Tetap pada<br>halaman<br>Kategori                       | Data pada<br>gridview<br>tidak terhapus     | Baik                  |

Tabel 5.4 **Pengujian Halaman Menu Kategori**

# **6. Pengujian Halaman Menu Komentar**

Pengujian halaman Komentar dilakukan untuk memeriksa fungsional agar terbebas dari*error,* pengujian dilakukan dengan dua kondisi. Kondisi yang pertama jika dalam keadaan berhasil dan yang kedua jika dalam keadaan gagal.

| Kondisi<br>Pengujian                  | <b>Prosedur</b><br>Pengujian                                                                                                    | <b>Masukan</b>                                               | Keluaran                                                 | <b>Hasil</b> yang<br>didapat                | <b>Kesim</b><br>pulan |
|---------------------------------------|----------------------------------------------------------------------------------------------------|--------------------------------------------------------------|----------------------------------------------------------|---------------------------------------------|-----------------------|
| Tambah<br>Komentar<br><b>BERHASIL</b> | Klik tombol<br>$\overline{a}$<br>tambah<br>$\overline{a}$<br>Tampil Halaman<br>tambah<br>Input data<br>$\blacksquare$<br>Klik Simpan                                                                      | Tambah<br>data<br>Komentar<br><b>LENGKAP</b>                 | Tampil<br>pesan: "Data<br>Berhasil<br>Ditambahkan<br>, , | Data pada<br>gridview<br>bertambah          | Baik                  |
| Tambah<br>Komentar<br><b>GAGAL</b>    | Klik tombol<br>$\overline{a}$<br>tambah<br>Tampil Halaman<br>$\frac{1}{2}$<br>tambah<br>Input data<br>$\overline{a}$<br>Klik Simpan<br>$\blacksquare$                                                     | Tambah<br>data<br>Komentar<br><b>TIDAK</b><br><b>LENGKAP</b> | Tampil<br>pesan:<br>"Harap isi<br>bidang ini"            | Data pada<br>gridview<br>tidak<br>bertambah | Baik                  |
| Edit<br>Komentar<br><b>BERHASIL</b>   | Pilih data yang<br>$\mathbf{r}$<br>hendak diedit<br>Klik tombol edit<br>$\overline{a}$<br>Tampil Halaman<br>$\overline{a}$<br>edit<br>Modifikasi data<br>$\overline{a}$<br>Klik update                    | Edit data<br>Komentar<br><b>LENGKAP</b>                      | Tampil<br>pesan: "Data<br>Berhasil<br>Diedit"            | Data pada<br>gridview<br>diedit             | Baik                  |
| Edit<br>Komentar<br><b>GAGAL</b>      | Pilih data yang<br>$\overline{\phantom{a}}$<br>hendak diedit<br>$\overline{a}$<br>Klik tombol<br>tambah<br>Tampil Halaman<br>$\blacksquare$<br>tambah<br>Modifikasi data<br>$\overline{a}$<br>Klik Simpan | Edit data<br>Komentar<br><b>TIDAK</b><br><b>LENGKAP</b>      | Tampil<br>pesan:<br>"Harap isi<br>bidang ini"            | Data pada<br>gridview<br>tidak diedit       | <b>Baik</b>           |
| Hapus<br>Komentar<br><b>BERHASIL</b>  | Pilih data yang<br>$\overline{\phantom{0}}$<br>hendak dihapus<br>Klik tombol<br>$\blacksquare$<br>hapus<br>Tampil option<br>$\blacksquare$<br>hapus pesan<br>(noives)                                     | Klik YES                                                     | Tampil<br>pesan: "Data<br>Berhasil<br>Dihapus"           | Data pada<br>gridview<br>terhapus           | Baik                  |

Tabel 5.5 **Pengujian Halaman Menu Komentar**

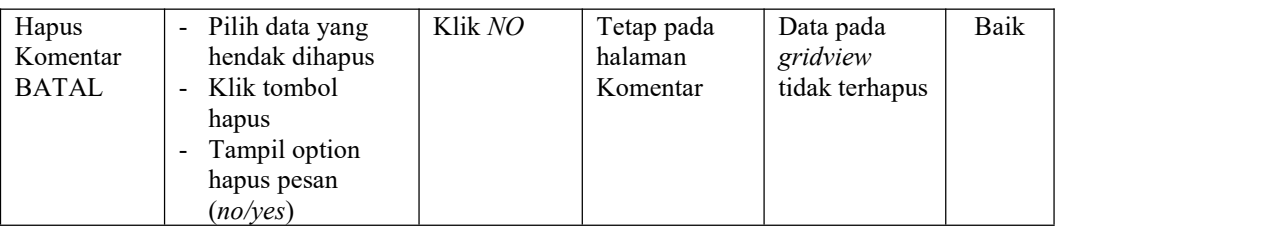

# **7. Pengujian Halaman Menu Ongkir**

Pengujian halaman Ongkir dilakukan untuk memeriksa fungsional agar terbebas dari*error,* pengujian dilakukan dengan dua kondisi. Kondisi yang pertama jika dalam keadaan berhasil dan yang kedua jika dalam keadaan gagal.

| Kondisi<br>Pengujian                | Prosedur<br>Pengujian                                                                                                   | <b>Masukan</b>                                          | Keluaran                                                 | <b>Hasil</b> yang<br>didapat                | <b>Kesim</b><br>pulan |
|-------------------------------------|----------------------------------------------------------------------------------------------------|---------------------------------------------------------|----------------------------------------------------------|---------------------------------------------|-----------------------|
| Tambah<br>Ongkir<br><b>BERHASIL</b> | Klik tombol<br>tambah<br>Tampil Halaman<br>tambah<br>Input data<br>Klik Simpan                                          | Tambah<br>data Ongkir<br><b>LENGKAP</b>                 | Tampil<br>pesan: "Data<br>Berhasil<br>Ditambahkan<br>, , | Data pada<br>gridview<br>bertambah          | Baik                  |
| Tambah<br>Ongkir<br><b>GAGAL</b>    | Klik tombol<br>tambah<br>Tampil Halaman<br>tambah<br>Input data<br>Klik Simpan                                          | Tambah<br>data Ongkir<br><b>TIDAK</b><br><b>LENGKAP</b> | Tampil<br>pesan :<br>"Harap isi<br>bidang ini"           | Data pada<br>gridview<br>tidak<br>bertambah | Baik                  |
| Edit Ongkir<br><b>BERHASIL</b>      | Pilih data yang<br>hendak diedit<br>Klik tombol edit<br>Tampil Halaman<br>edit<br>Modifikasi data<br>Klik update        | Edit data<br>Ongkir<br><b>LENGKAP</b>                   | Tampil<br>pesan: "Data<br>Berhasil<br>Diedit"            | Data pada<br>gridview<br>diedit             | Baik                  |
| Edit Ongkir<br><b>GAGAL</b>         | Pilih data yang<br>hendak diedit<br>Klik tombol<br>tambah<br>Tampil Halaman<br>tambah<br>Modifikasi data<br>Klik Simpan | Edit data<br>Ongkir<br><b>TIDAK</b><br><b>LENGKAP</b>   | Tampil<br>pesan:<br>"Harap isi<br>bidang ini"            | Data pada<br>gridview<br>tidak diedit       | Baik                  |

Tabel 5.6 **Pengujian Halaman Menu Ongkir**

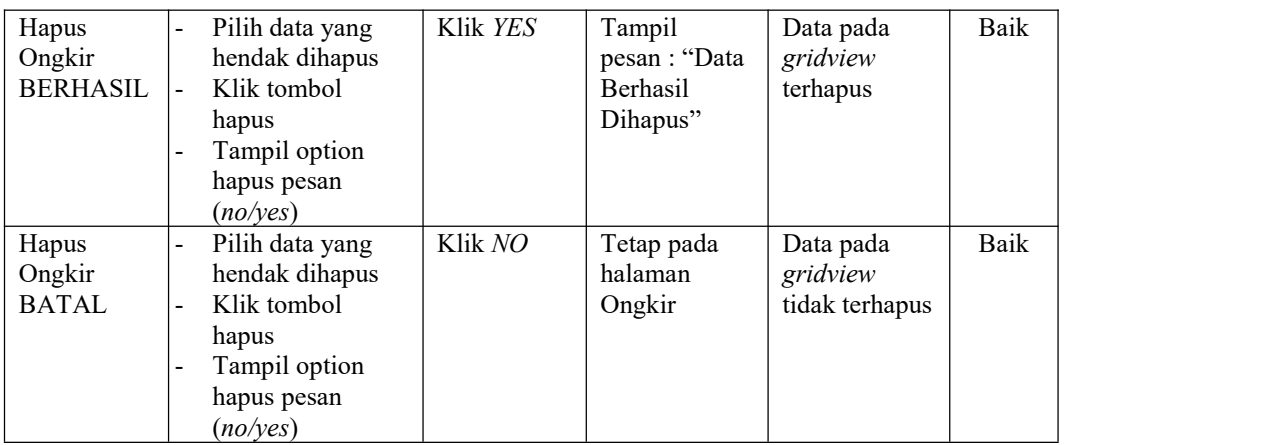

# **8. Pengujian Halaman Menu Satuan**

Pengujian halaman Satuan dilakukan untuk memeriksa fungsional agar terbebas dari*error,* pengujian dilakukan dengan dua kondisi. Kondisi yang pertama jika dalam keadaan berhasil dan yang kedua jika dalam keadaan gagal.

| Kondisi<br>Pengujian           | <b>Prosedur</b><br>Pengujian                                                                                     | <b>Masukan</b>                                   | Keluaran                                                  | Hasil yang<br>didapat                       | <b>Kesim</b><br>pulan |
|--------------------------------|----------------------------------------------------------------------------------------------------|--------------------------------------------------|-----------------------------------------------------------|---------------------------------------------|-----------------------|
| Tambah<br>Satuan<br>BERHASIL   | Klik tombol<br>tambah<br>Tampil Halaman<br>tambah<br><i>Input</i> data<br>Klik Simpan                            | Tambah<br>data Satuan<br><b>LENGKAP</b>          | Tampil<br>pesan : "Data<br>Berhasil<br>Ditambahkan<br>, , | Data pada<br>gridview<br>bertambah          | Baik                  |
| Tambah<br>Satuan<br>GAGAL      | Klik tombol<br>tambah<br>Tampil Halaman<br>tambah<br><i>Input</i> data<br>Klik Simpan                            | Tambah<br>data Satuan<br>TIDAK<br><b>LENGKAP</b> | Tampil<br>pesan :<br>"Harap isi<br>bidang ini"            | Data pada<br>gridview<br>tidak<br>bertambah | Baik                  |
| Edit Satuan<br><b>BERHASIL</b> | Pilih data yang<br>hendak diedit<br>Klik tombol edit<br>Tampil Halaman<br>edit<br>Modifikasi data<br>Klik update | Edit data<br>Satuan<br><b>LENGKAP</b>            | Tampil<br>pesan : "Data<br>Berhasil<br>Diedit"            | Data pada<br>gridview<br>diedit             | Baik                  |

Tabel 5.7 **Pengujian Halaman Menu Satuan**

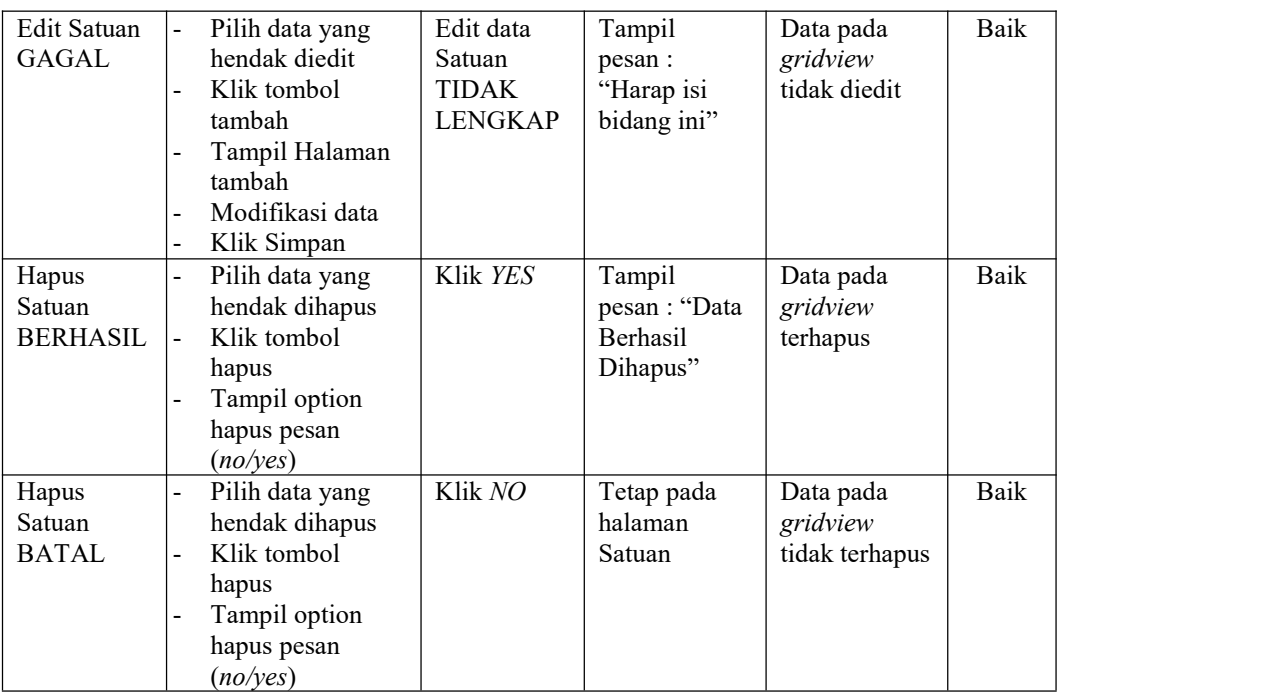

# **9. Pengujian Halaman Menu Pelanggan**

Pengujian halaman Pelanggan dilakukan untuk memeriksa fungsional agar terbebas dari*error,* pengujian dilakukan dengan dua kondisi. Kondisi yang pertama jika dalam keadaan berhasil dan yang kedua jika dalam keadaan gagal.

| Kondisi<br>Pengujian                   | <b>Prosedur</b><br>Pengujian                                                                                                   | <b>Masukan</b>                                         | Keluaran                                                  | Hasil yang<br>didapat                       | <b>Kesim</b><br>pulan |
|----------------------------------------|----------------------------------------------------------------------------------------------------|--------------------------------------------------------|-----------------------------------------------------------|---------------------------------------------|-----------------------|
| Tambah<br>Pelanggan<br><b>BERHASIL</b> | Klik tombol<br>Ξ.<br>tambah<br>Tampil Halaman<br>$\blacksquare$<br>tambah<br><i>Input</i> data<br>-<br>Klik Simpan<br>-        | Tambah<br>data<br>Pelanggan<br><b>LENGKAP</b>          | Tampil<br>pesan : "Data<br>Berhasil<br>Ditambahkan<br>, , | Data pada<br>gridview<br>bertambah          | Baik                  |
| Tambah<br>Pelanggan<br>GAGAL           | Klik tombol<br>$\blacksquare$<br>tambah<br>Tampil Halaman<br>$\blacksquare$<br>tambah<br><i>Input</i> data<br>Klik Simpan<br>- | Tambah<br>data<br>Pelanggan<br>TIDAK<br><b>LENGKAP</b> | Tampil<br>pesan :<br>"Harap isi<br>bidang ini"            | Data pada<br>gridview<br>tidak<br>bertambah | Baik                  |

Tabel 5.8 **Pengujian Halaman Menu Pelanggan**

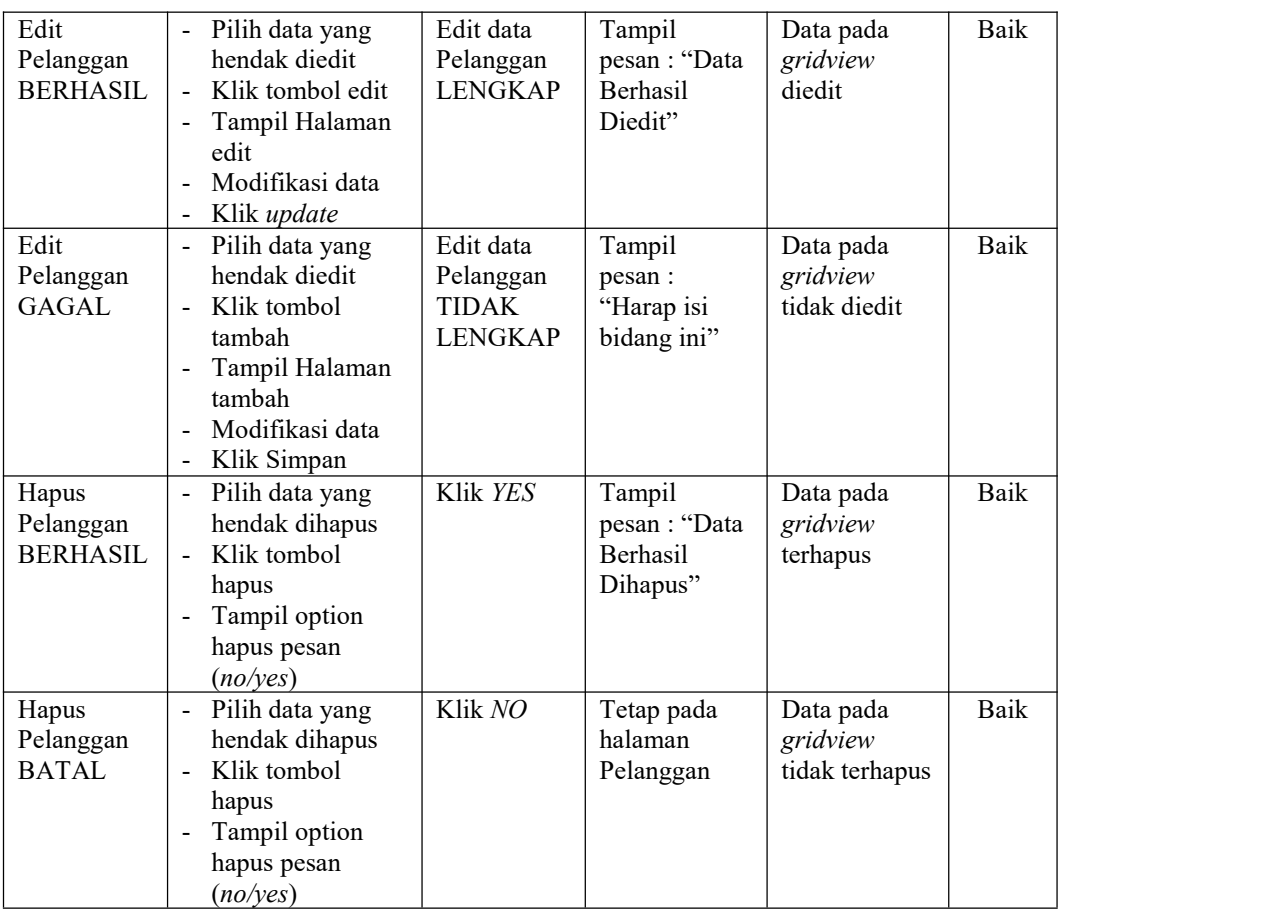

## **10. Pengujian Halaman Menu Pemesanan**

Pengujian halaman Pemesanan dilakukan untuk memeriksa fungsional agar terbebas dari*error,* pengujian dilakukan dengan dua kondisi. Kondisi yang pertama jika dalam keadaan berhasil dan yang kedua jika dalam keadaan gagal.

Tabel 5.9 **Pengujian Halaman Menu Pemesanan**

| Kondisi<br>Pengujian                | <b>Prosedur</b><br>Pengujian                                                          | <b>Masukan</b>                                | Keluaran                                                 | <b>Hasil yang</b><br>didapat       | Kesim<br>pulan |
|-------------------------------------|---------------------------------------------------------------------------------------|-----------------------------------------------|----------------------------------------------------------|------------------------------------|----------------|
| Konfirmasi<br>Pemesanan<br>BERHASIL | Klik tombol<br>tambah<br>Tampil Halaman<br>tambah<br><i>Input</i> data<br>Klik Simpan | Tambah<br>data<br>Pemesanan<br><b>LENGKAP</b> | Tampil<br>pesan : "Data<br>Berhasil<br>Ditambahkan<br>,, | Data pada<br>gridview<br>bertambah | Baik           |
|                                     |                                                                                       |                                               |                                                          |                                    |                |

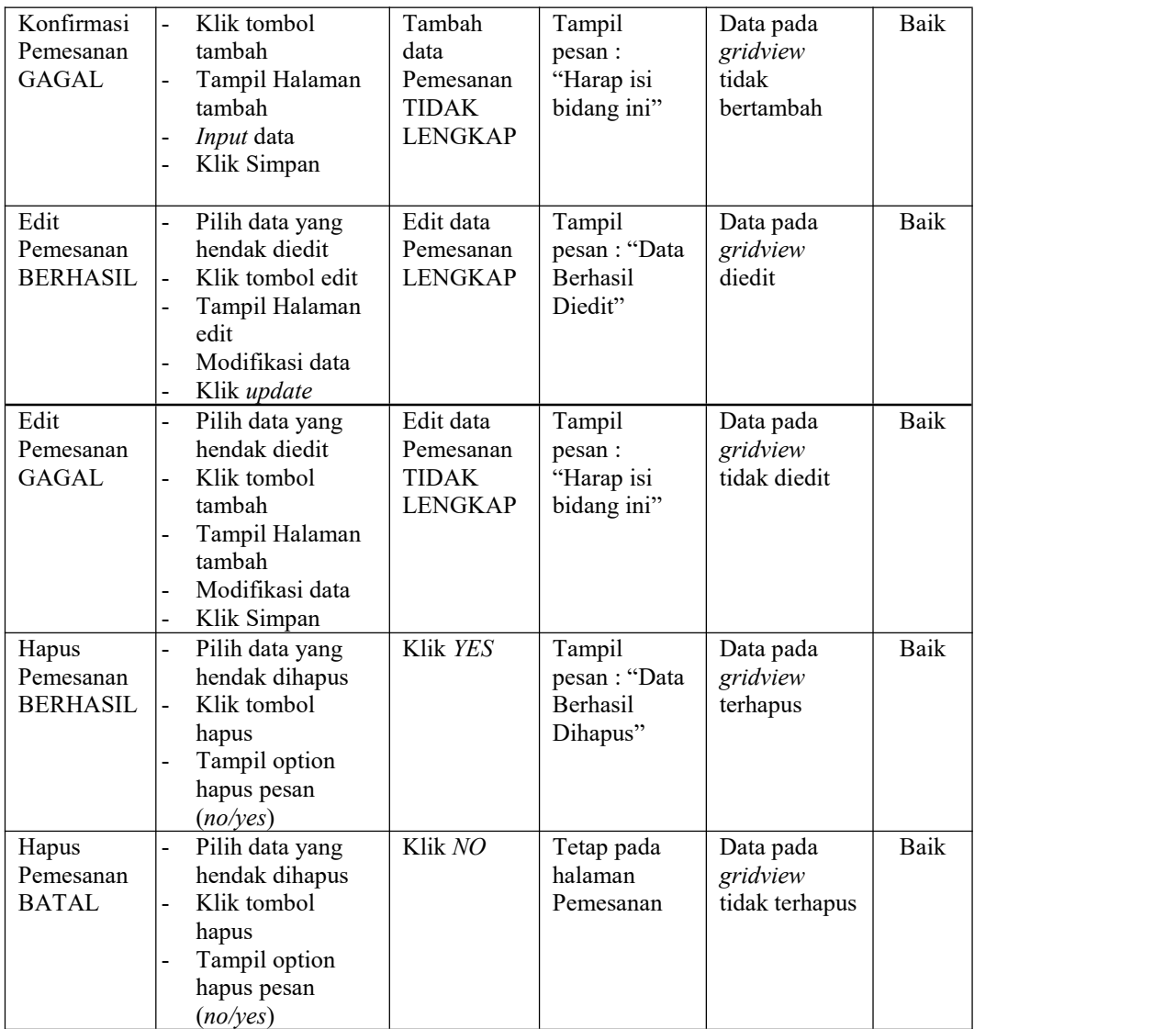

# **11. Pengujian Halaman Menu Penjualan**

Pengujian halaman Penjualan dilakukan untuk memeriksa fungsional agar terbebas dari*error,* pengujian dilakukan dengan dua kondisi. Kondisi yang pertama jika dalam keadaan berhasil dan yang kedua jika dalam keadaan gagal.

| Kondisi<br>Pengujian                   | Prosedur<br>Pengujian                                                                                                    | <b>Masukan</b>                                                | Keluaran                                                | <b>Hasil</b> yang<br>didapat                | <b>Kesim</b><br>pulan |
|----------------------------------------|----------------------------------------------------------------------------------------------------|---------------------------------------------------------------|---------------------------------------------------------|---------------------------------------------|-----------------------|
| Tambah<br>Penjualan<br><b>BERHASIL</b> | Klik tombol<br>$\blacksquare$<br>tambah<br>Tampil Halaman<br>tambah<br>Input data<br>$\blacksquare$<br>Klik Simpan<br>$\blacksquare$                                                    | Tambah<br>data<br>Penjualan<br><b>LENGKAP</b>                 | Tampil<br>pesan: "Data<br>Berhasil<br>Ditambahkan<br>,, | Data pada<br>gridview<br>bertambah          | Baik                  |
| Tambah<br>Penjualan<br><b>GAGAL</b>    | Klik tombol<br>$\overline{a}$<br>tambah<br>Tampil Halaman<br>$\overline{a}$<br>tambah<br>Input data<br>$\qquad \qquad \blacksquare$<br>Klik Simpan<br>$\blacksquare$                    | Tambah<br>data<br>Penjualan<br><b>TIDAK</b><br><b>LENGKAP</b> | Tampil<br>pesan :<br>"Harap isi<br>bidang ini"          | Data pada<br>gridview<br>tidak<br>bertambah | Baik                  |
| Edit<br>Penjualan<br><b>BERHASIL</b>   | Pilih data yang<br>$\blacksquare$<br>hendak diedit<br>Klik tombol edit<br>Tampil Halaman<br>edit<br>Modifikasi data<br>$\overline{a}$<br>Klik update                                    | Edit data<br>Penjualan<br><b>LENGKAP</b>                      | Tampil<br>pesan: "Data<br>Berhasil<br>Diedit"           | Data pada<br>gridview<br>diedit             | Baik                  |
| Edit<br>Penjualan<br><b>GAGAL</b>      | Pilih data yang<br>$\overline{\phantom{a}}$<br>hendak diedit<br>Klik tombol<br>$\blacksquare$<br>tambah<br>Tampil Halaman<br>$\blacksquare$<br>tambah<br>Modifikasi data<br>Klik Simpan | Edit data<br>Penjualan<br><b>TIDAK</b><br><b>LENGKAP</b>      | Tampil<br>pesan :<br>"Harap isi<br>bidang ini"          | Data pada<br>gridview<br>tidak diedit       | Baik                  |
| Hapus<br>Penjualan<br><b>BERHASIL</b>  | Pilih data yang<br>hendak dihapus<br>Klik tombol<br>hapus<br>Tampil option<br>hapus pesan<br>(no/yes)                                                                                   | Klik YES                                                      | Tampil<br>pesan: "Data<br>Berhasil<br>Dihapus"          | Data pada<br>gridview<br>terhapus           | Baik                  |
| Hapus<br>Penjualan<br><b>BATAL</b>     | Pilih data yang<br>$\overline{\phantom{a}}$<br>hendak dihapus<br>Klik tombol<br>$\blacksquare$<br>hapus<br>Tampil option<br>$\blacksquare$<br>hapus pesan<br>(no/yes)                   | Klik NO                                                       | Tetap pada<br>halaman<br>Penjualan                      | Data pada<br>gridview<br>tidak terhapus     | <b>Baik</b>           |

Tabel 5.10 **Pengujian Halaman Menu Penjualan**

# **12. Pengujian Halaman Menu Pembelian**

Pengujian halaman Pembelian dilakukan untuk memeriksa fungsional agar terbebas dari*error,* pengujian dilakukan dengan dua kondisi. Kondisi yang pertama jika dalam keadaan berhasil dan yang kedua jika dalam keadaan gagal.

| Kondisi<br>Pengujian                   | Prosedur<br>Pengujian                                                                                                    | <b>Masukan</b>                                                | Keluaran                                                   | <b>Hasil</b> yang<br>didapat                | <b>Kesim</b><br>pulan |
|----------------------------------------|----------------------------------------------------------------------------------------------------|---------------------------------------------------------------|------------------------------------------------------------|---------------------------------------------|-----------------------|
| Tambah<br>Pembelian<br><b>BERHASIL</b> | Klik tombol<br>tambah<br>Tampil Halaman<br>tambah<br>Input data<br>$\blacksquare$<br>Klik Simpan<br>$\blacksquare$                                                                              | Tambah<br>data<br>Pembelian<br><b>LENGKAP</b>                 | Tampil<br>pesan: "Data<br>Berhasil<br>Ditambahkan<br>$, ,$ | Data pada<br>gridview<br>bertambah          | Baik                  |
| Tambah<br>Pembelian<br><b>GAGAL</b>    | Klik tombol<br>$\blacksquare$<br>tambah<br>Tampil Halaman<br>$\blacksquare$<br>tambah<br>Input data<br>$\qquad \qquad \blacksquare$<br>Klik Simpan<br>$\blacksquare$                            | Tambah<br>data<br>Pembelian<br><b>TIDAK</b><br><b>LENGKAP</b> | Tampil<br>pesan :<br>"Harap isi<br>bidang ini"             | Data pada<br>gridview<br>tidak<br>bertambah | Baik                  |
| Edit<br>Pembelian<br><b>BERHASIL</b>   | Pilih data yang<br>hendak diedit<br>Klik tombol edit<br>Tampil Halaman<br>$\mathbb{Z}^2$<br>edit<br>Modifikasi data<br>$\bar{\phantom{a}}$<br>Klik update<br>$\blacksquare$                     | Edit data<br>Pembelian<br><b>LENGKAP</b>                      | Tampil<br>pesan: "Data<br>Berhasil<br>Diedit"              | Data pada<br>gridview<br>diedit             | Baik                  |
| Edit<br>Pembelian<br><b>GAGAL</b>      | Pilih data yang<br>$\blacksquare$<br>hendak diedit<br>Klik tombol<br>tambah<br>Tampil Halaman<br>$\blacksquare$<br>tambah<br>Modifikasi data<br>$\blacksquare$<br>Klik Simpan<br>$\blacksquare$ | Edit data<br>Pembelian<br><b>TIDAK</b><br><b>LENGKAP</b>      | Tampil<br>pesan :<br>"Harap isi<br>bidang ini"             | Data pada<br>gridview<br>tidak diedit       | Baik                  |
| Hapus<br>Pembelian<br><b>BERHASIL</b>  | Pilih data yang<br>hendak dihapus<br>Klik tombol<br>hapus<br>Tampil option<br>hapus pesan<br>(no/yes)                                                                                           | Klik YES                                                      | Tampil<br>pesan: "Data<br>Berhasil<br>Dihapus"             | Data pada<br>gridview<br>terhapus           | Baik                  |
| Hapus<br>Pembelian<br><b>BATAL</b>     | Pilih data yang<br>$\blacksquare$<br>hendak dihapus<br>Klik tombol<br>hapus<br>Tampil option<br>hapus pesan<br>(no/yes)                                                                         | Klik NO                                                       | Tetap pada<br>halaman<br>Pembelian                         | Data pada<br>gridview<br>tidak terhapus     | <b>Baik</b>           |

Tabel 5.11 **Pengujian Halaman Menu Pembelian**

# **13. Pengujian Halaman Menu Produk**

Pengujian halaman Produk dilakukan untuk memeriksa fungsional agar terbebas dari*error,* pengujian dilakukan dengan dua kondisi. Kondisi yang pertama jika dalam keadaan berhasil dan yang kedua jika dalam keadaan gagal.

| <b>Kondisi</b><br>Pengujian           | <b>Prosedur</b><br>Pengujian                                                                                                    | <b>Masukan</b>                                          | Keluaran                                                 | <b>Hasil</b> yang<br>didapat                | <b>Kesim</b><br>pulan |
|---------------------------------------|----------------------------------------------------------------------------------------------------|---------------------------------------------------------|----------------------------------------------------------|---------------------------------------------|-----------------------|
| Tambah<br>Produk<br><b>BERHASIL</b>   | Klik tombol<br>$\sim$<br>tambah<br>Tampil Halaman<br>$\blacksquare$<br>tambah<br>Input data<br>$\overline{\phantom{a}}$<br>Klik Simpan<br>$\blacksquare$                              | Tambah<br>data Produk<br><b>LENGKAP</b>                 | Tampil<br>pesan: "Data<br>Berhasil<br>Ditambahkan<br>, , | Data pada<br>gridview<br>bertambah          | Baik                  |
| Tambah<br>Produk<br><b>GAGAL</b>      | Klik tombol<br>$\blacksquare$<br>tambah<br>Tampil Halaman<br>$\blacksquare$<br>tambah<br>Input data<br>$\blacksquare$<br>Klik Simpan                                                  | Tambah<br>data Produk<br><b>TIDAK</b><br><b>LENGKAP</b> | Tampil<br>pesan:<br>"Harap isi<br>bidang ini"            | Data pada<br>gridview<br>tidak<br>bertambah | Baik                  |
| <b>Edit Produk</b><br><b>BERHASIL</b> | Pilih data yang<br>$\equiv$<br>hendak diedit<br>Klik tombol edit<br>$\blacksquare$<br>Tampil Halaman<br>$\blacksquare$<br>edit<br>Modifikasi data<br>Klik update                      | Edit data<br>Produk<br><b>LENGKAP</b>                   | Tampil<br>pesan: "Data<br>Berhasil<br>Diedit"            | Data pada<br>gridview<br>diedit             | Baik                  |
| <b>Edit Produk</b><br><b>GAGAL</b>    | Pilih data yang<br>hendak diedit<br>Klik tombol<br>$\mathbf{r}$<br>tambah<br>Tampil Halaman<br>$\blacksquare$<br>tambah<br>Modifikasi data<br>$\Box$<br>Klik Simpan<br>$\blacksquare$ | Edit data<br>Produk<br><b>TIDAK</b><br><b>LENGKAP</b>   | Tampil<br>pesan:<br>"Harap isi<br>bidang ini"            | Data pada<br>gridview<br>tidak diedit       | Baik                  |
| Hapus<br>Produk<br><b>BERHASIL</b>    | Pilih data yang<br>$\blacksquare$<br>hendak dihapus<br>$\mathbf{r}$<br>Klik tombol<br>hapus<br>Tampil option<br>$\blacksquare$<br>hapus pesan<br>(noives)                             | Klik YES                                                | Tampil<br>pesan: "Data<br>Berhasil<br>Dihapus"           | Data pada<br>gridview<br>terhapus           | Baik                  |

Tabel 5.12 **Pengujian Halaman Menu Produk**

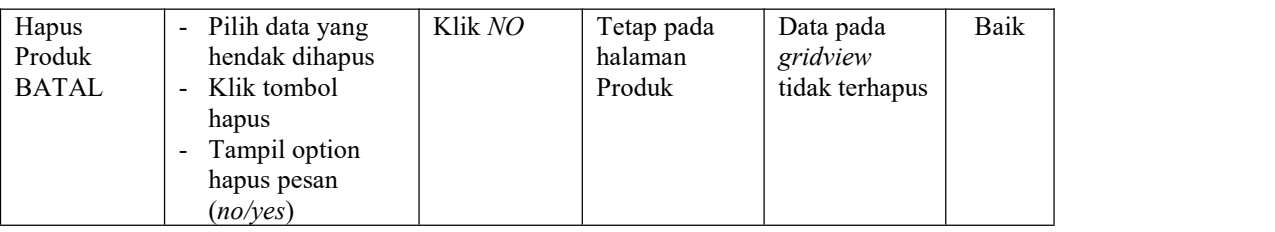

# **14. Pengujian Halaman Menu Profil**

Pengujian halaman Profil dilakukan untuk memeriksa fungsional agar terbebas dari*error,* pengujian dilakukan dengan dua kondisi. Kondisi yang pertama jika dalam keadaan berhasil dan yang kedua jika dalam keadaan gagal.

| Kondisi<br>Pengujian                | Prosedur<br>Pengujian                                                                                                    | <b>Masukan</b>                                        | Keluaran                                                 | <b>Hasil</b> yang<br>didapat                | <b>Kesim</b><br>pulan |
|-------------------------------------|----------------------------------------------------------------------------------------------------|-------------------------------------------------------|----------------------------------------------------------|---------------------------------------------|-----------------------|
| Tambah<br>Profil<br><b>BERHASIL</b> | Klik tombol<br>$\mathbb{L}$<br>tambah<br>Tampil Halaman<br>tambah<br>Input data<br>$\blacksquare$<br>Klik Simpan<br>$\blacksquare$                                                                 | Tambah<br>data Profil<br><b>LENGKAP</b>               | Tampil<br>pesan: "Data<br>Berhasil<br>Ditambahkan<br>, , | Data pada<br>gridview<br>bertambah          | Baik                  |
| Tambah<br>Profil<br><b>GAGAL</b>    | Klik tombol<br>$\blacksquare$<br>tambah<br>Tampil Halaman<br>$\blacksquare$<br>tambah<br>Input data<br>$\blacksquare$<br>Klik Simpan<br>$\blacksquare$                                             | Tambah<br>data Profil<br>TIDAK<br><b>LENGKAP</b>      | Tampil<br>pesan :<br>"Harap isi<br>bidang ini"           | Data pada<br>gridview<br>tidak<br>bertambah | Baik                  |
| Edit Profil<br><b>BERHASIL</b>      | Pilih data yang<br>$\blacksquare$<br>hendak diedit<br>Klik tombol edit<br>$\blacksquare$<br>Tampil Halaman<br>$\overline{\phantom{a}}$<br>edit<br>Modifikasi data<br>$\blacksquare$<br>Klik update | Edit data<br>Profil<br><b>LENGKAP</b>                 | Tampil<br>pesan: "Data<br>Berhasil<br>Diedit"            | Data pada<br>gridview<br>diedit             | Baik                  |
| Edit Profil<br><b>GAGAL</b>         | Pilih data yang<br>hendak diedit<br>Klik tombol<br>$\mathbf{u}$<br>tambah<br>Tampil Halaman<br>$\blacksquare$<br>tambah<br>Modifikasi data<br>Klik Simpan<br>$\blacksquare$                        | Edit data<br>Profil<br><b>TIDAK</b><br><b>LENGKAP</b> | Tampil<br>pesan :<br>"Harap isi<br>bidang ini"           | Data pada<br>gridview<br>tidak diedit       | Baik                  |

Tabel 5.13 **Pengujian Halaman Menu Profil**

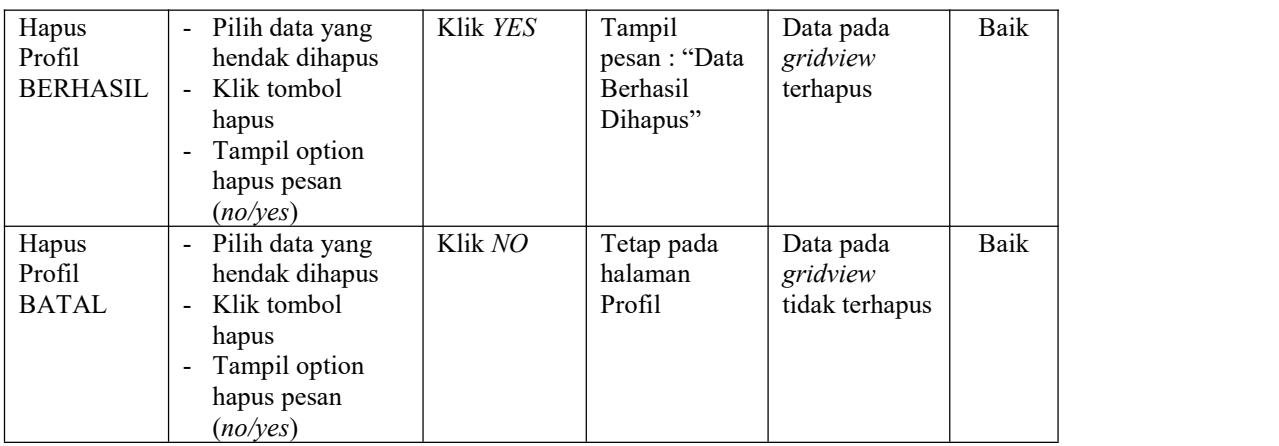

#### **15. Pengujian Halaman Menu Supplier**

Pengujian halaman Supplier dilakukan untuk memeriksa fungsional agar terbebas dari*error,* pengujian dilakukan dengan dua kondisi. Kondisi yang pertama jika dalam keadaan berhasil dan yang kedua jika dalam keadaan gagal.

**Kondisi Pengujian Pengujian** Prosedur **Masukan Masukan Keluaran Hasil yang didapat Kesim pulan** Tambah | Klik tombol | Tamba Supplier<br>BERHASIL BERHASIL | - Tampil Halaman | Supplier | Berl tambah tambah LENGKAP - *Input* data - Klik Simpan Tambah Tampil data | pesan : "Data | *gridview* | Supplier LENGKAP Ditambahkan Berhasil Tampil<br>
pesan : "Data | Data pada<br>
Berhasil | *gridview*<br>
Ditambahkan | bertambah<br>
" *gridview* bertambah Baik Tambah | Klik tombol | Tamba Supplier GAGAL | - Tampil Halaman | Supplier | "Ha tambah tambah - *Input* data Klik Simpan Tambah Tampil pesan : Supplier bidang ini" LENGKAP pesan : *gridview* | *gridview* "Harap isi Tampil<br>
pesan :<br>
"Harap isi didak bidang ini" bertambah bertambah di dalam di bertambah di dalam di dalam kertambah di dalam di dalam di dalam di<br>
bertambah di dalam di dalam di dalam di dalam di dalam di dalam di dalam di tidak bertambah Baik Edit |-Supplier BERHASIL | - Klik tombol edit | LENGK Pilih data yang hendak diedit - Tampil Halaman | Diedit" edit - Modifikasi data - Klik *update* Edit data Supplier LENGKAP Tampil Data pada pesan : "Data Berhasil Diedit" Data pada *gridview* diedit Baik

Tabel 5.14 **Pengujian Halaman Menu Supplier**

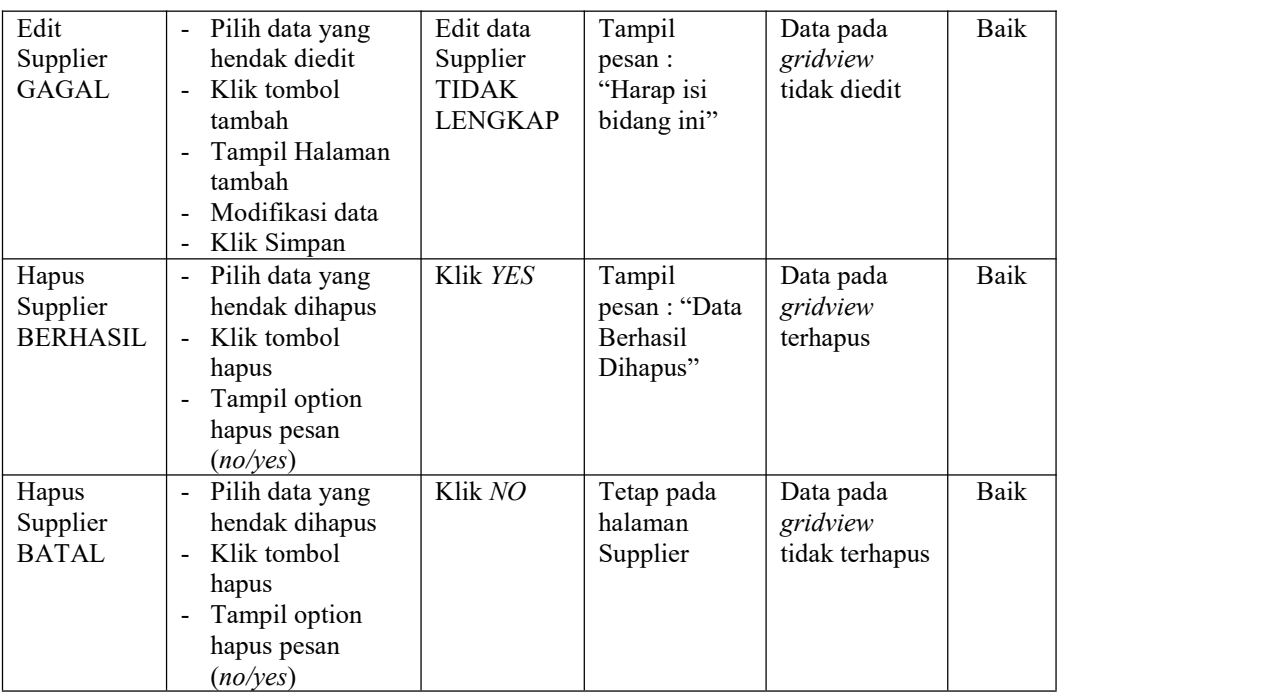

# **16. Pengujian Menu Laporan**

Pengujian menu laporan digunakan untuk memastikan semua laporan dapat ditampilkan dan dicetak sebagaimana semestinya.

| Kondisi<br>Pengujian | Prosedur<br>Pengujian | <b>Masukan</b>   | Keluaran      | Hasil yang<br>didapat | <b>Kesim</b><br>pulan |
|----------------------|-----------------------|------------------|---------------|-----------------------|-----------------------|
| Laporan              | Klik tombol           | - Klik<br>tombol | Halaman       | Laporan               | Baik                  |
| Pemesanan            | Pemesanan pada        | Pemesana         | cetak         | Pemesanan             |                       |
|                      | Halaman Menu          | n                | Pemesanan     |                       |                       |
|                      | laporan               | - klik           |               |                       |                       |
|                      |                       | tombol           |               |                       |                       |
|                      |                       | print            |               |                       |                       |
| Laporan              | Klik tombol           | - Klik           | Halaman       | Laporan               | Baik                  |
| Penjualan            | Penjualan pada        | tombol           | cetak Laporan | Penjualan             |                       |
|                      | Halaman Menu          | Penjualan        | Penjualan     |                       |                       |
|                      | laporan               | - klik           |               |                       |                       |
|                      |                       | tombol           |               |                       |                       |
|                      |                       | print            |               |                       |                       |

Tabel 5.15 **Pengujian Halaman Menu Laporan**

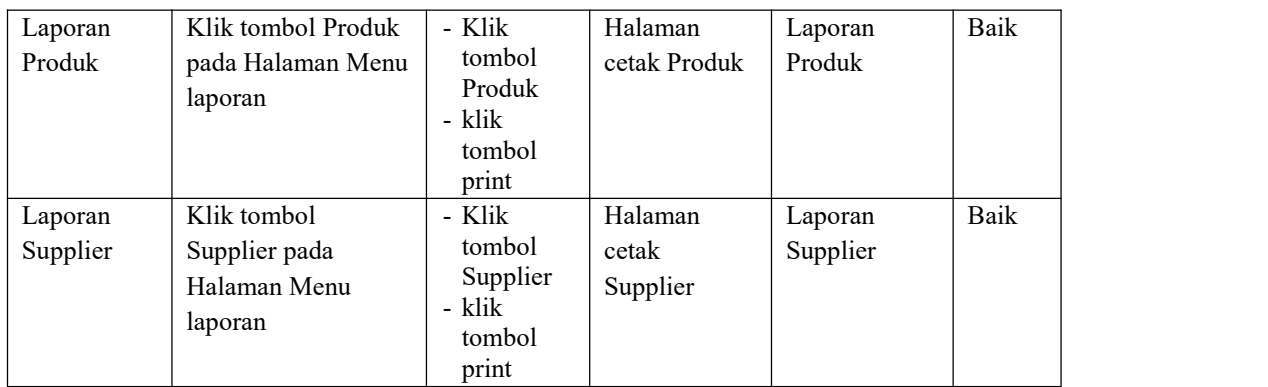

# **5.3 ANALISIS HASIL YANG DICAPAI OLEH SISTEM PERANGKAT LUNAK**

Setelah melakukan berbagai pengujian pada sistem pengolahan data pada Apotek Pratama Dewi, maka didapatkan evaluasi dari kemampuan penampilan sistem ini. Adapun kelebihan dan kelemahan dari sistem petampilan ini adalah sebagai berikut:

#### 1. Kelebihan Program

- a. Sistem ini bisa digunakan oleh *User* pada Sistem informasi Penjualan Obat pada Apotek Pratama Dewi, dengan memanfaatkan fungsi pencarian sehingga mempermudah dalam pencarian data.
- b. Sistem mampu melakukan pengolahan data seperti mendata Admin, Bank, Kategori, Komentar,Ongkir, Satuan, Pelanggan, Pemesanan, Penjualan, Pembelian, Produk, Supplier Sistem mampu mencetak laporan Pemesanan, Penjualan, Produk, Supplier dengan lebih baik berdasarkan data-data yang telah diinputkan sebelumnya, sehingga mempermudah *user* dalam menyerahkan laporan kepada pimpinan.

# 2. Kekurangan program

Tampilan *interface* masih sederhana diharapkan untuk pengembangan sistem selanjutnya dapat meningkatkan qualitas dari tampilan *interface* tersebut

Dari kelebihan dan kekurangan sistem diatas, dapat disimpulkan bahwa perangkat lunak ini dapat meminimalisir terjadinya kehilangan data, kesalahan penginputan data, lebih menghemat waktu, dan diproses lebih cepat serta akurat sehingga dapat membantu dalam pembuatan laporan.